# **EzProg-I Getting Started (Version 4.2)**

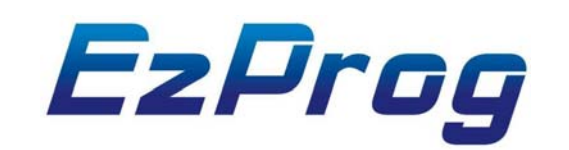

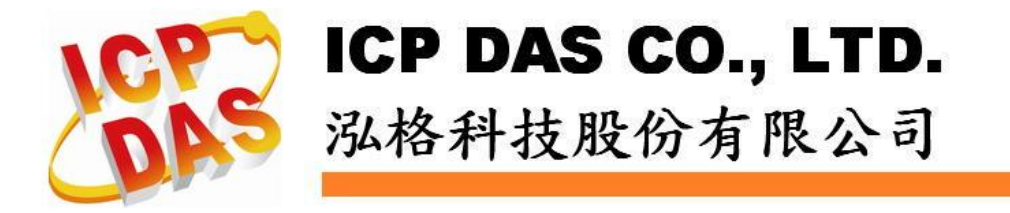

### **Warranty**

**All products manufactured by ICPDAS Inc. are warranted against defective materials for a period of one year from the date of delivery to the original purchaser.** 

#### **Warning**

**ICPDAS Inc. assumes no liability for damages consequent to the use of this product. ICPDAS Inc. reserves the right to change this manual at any time without notice. The information furnished by ICPDAS Inc. is believed to be accurate and reliable. However, no responsibility is assumed by ICPDAS Inc. for its use, or for any infringements of patents or other rights of third parties resulting from its use.** 

### **Copyright**

**Copyright 1997-2009 by ICPDAS Inc., LTD. All rights reserved worldwide.** 

#### **Trademark**

**The names used for identification only maybe registered trademarks of their respective companies.** 

#### **License**

**The user can use, modify and backup this software on a single machine. The user may not reproduce, transfer or distribute this software, or any copy, in whole or in part.** 

### 技術支援

# 如果您有任何使用泓格產品問題,請用以下電子郵件信箱聯繫: [Service@icpdas.com](mailto:Service@icpdas.com)

# 目錄

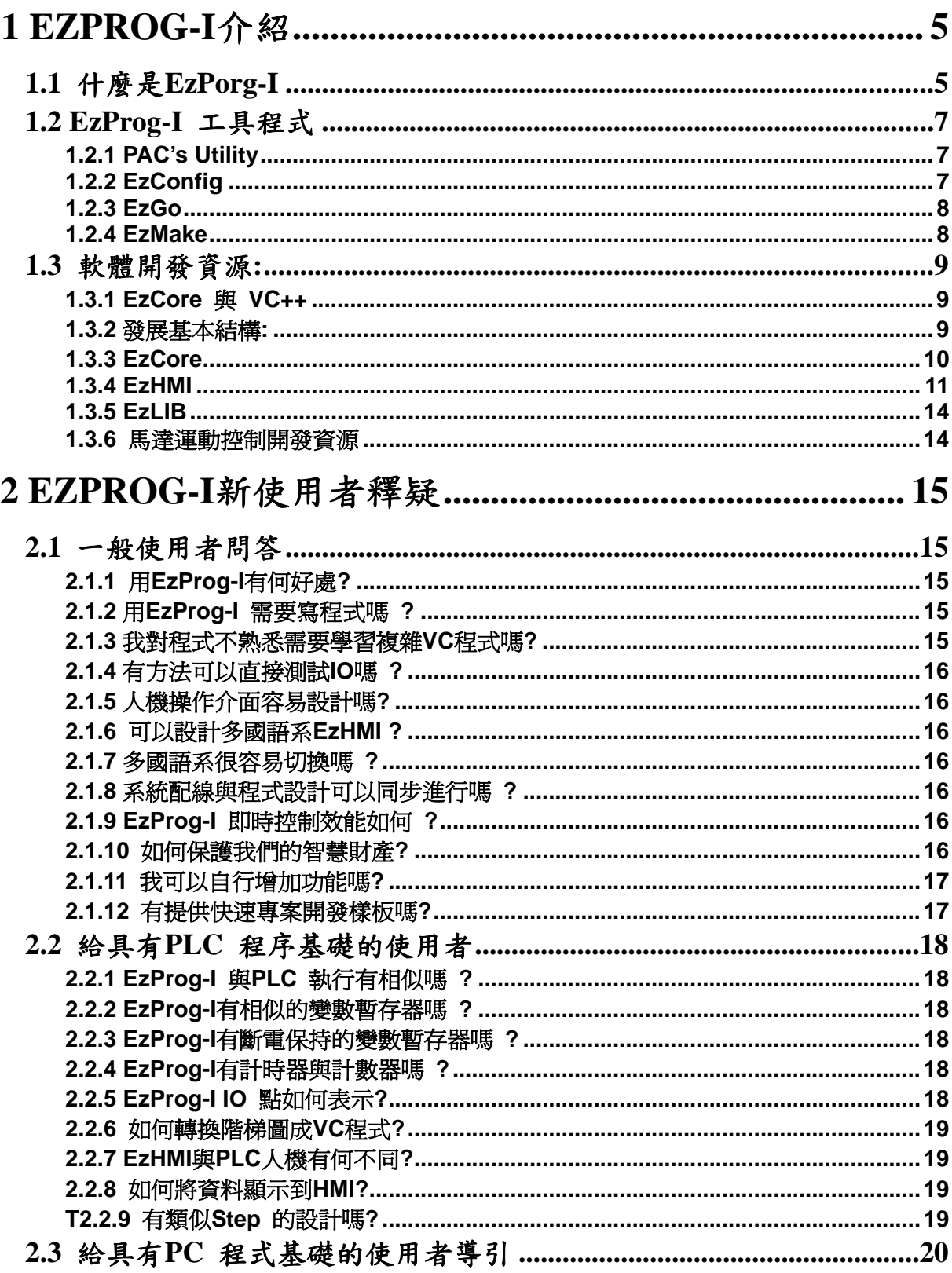

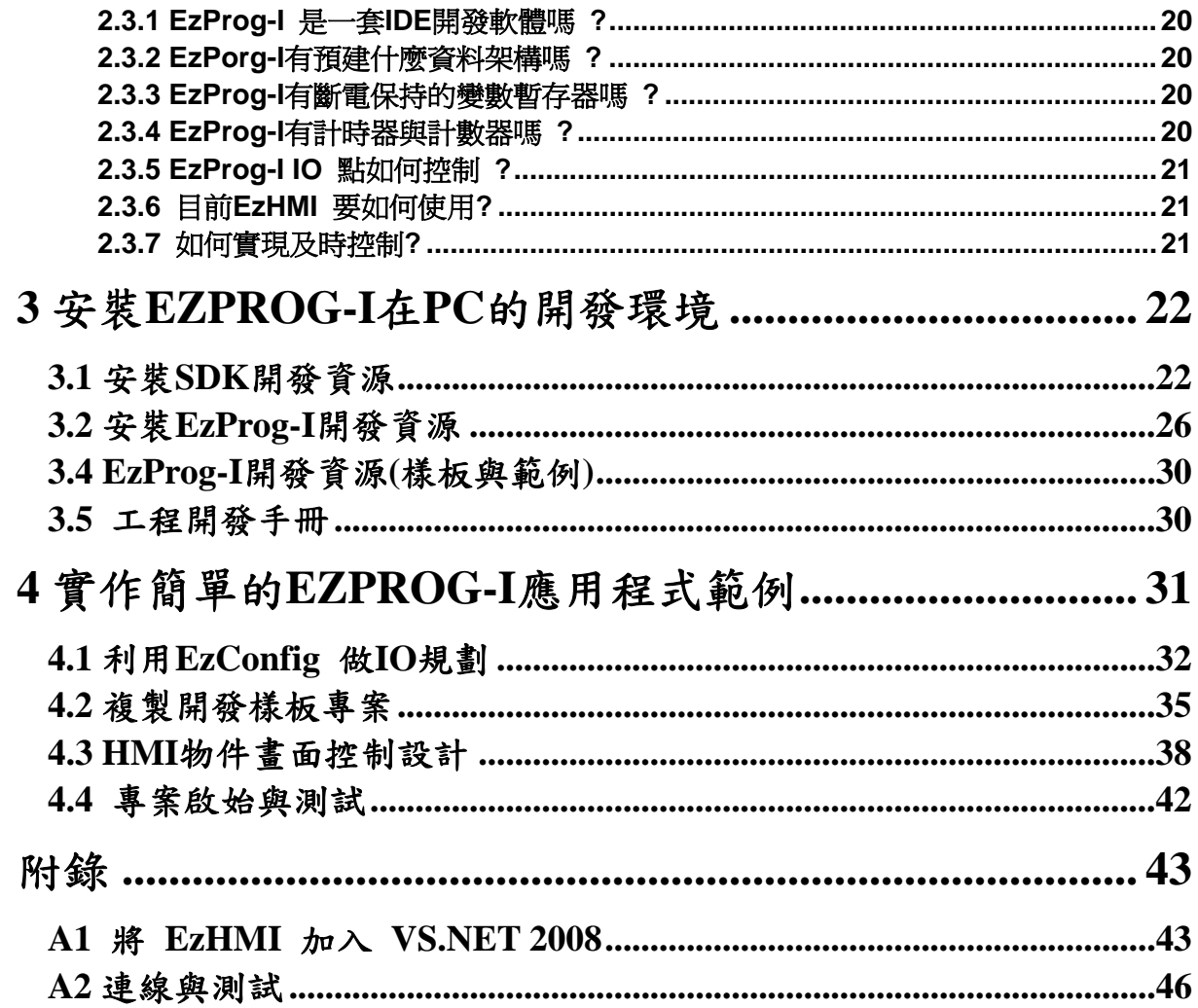

# **1 EzProg-I** 介紹

# **1.1** 什麼是 **EzPorg-I**

**EzProg-I** 是一種即時控制器的應用發展平台,這個發展平台結合了軟體、硬體、軔 體與適當預設的開發程序。使用者能透過 **EzProg-I** 提供的工具程式作專案初始設 定與 **IO** 模組實體測試,並在 **EzProg-I** 的控制架構下,設計自己的控制程序及人機 操作介面**(HMI)**,除了 **EzProg-I** 提供的特點外,由於 **EzProg-I** 以微軟的 **eVC++4.0 SP4** 為基礎開發平台,您也可以運用標準 **VC++**的功能,自行設計增加如網路通訊, 資料庫等等所需的功能。

**EzProg-I** 最主要的特色如下**:**  提供完整工業控制解決方案**:** 

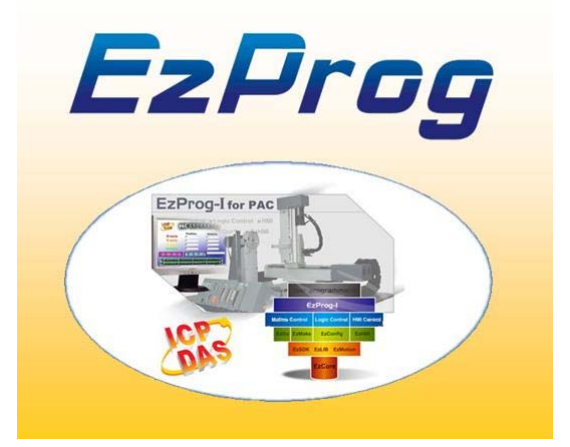

WinCE 5/6.0 即時作業系統 低耗能嵌入式控制器 EzProg-I 完整開發框架與工具  $=\geq$ EzConfig, EzHMI, EzGo, EzMake, Ez LIB 標準微軟 eVC++ 開發環境 內建 AES 加密保障客戶智慧財產 開放式開發環境可自行增加系統功 能

完美的軟硬體整合**:** 

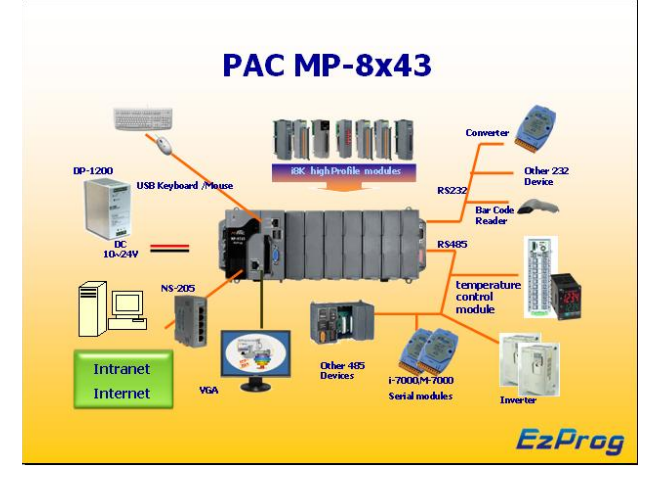

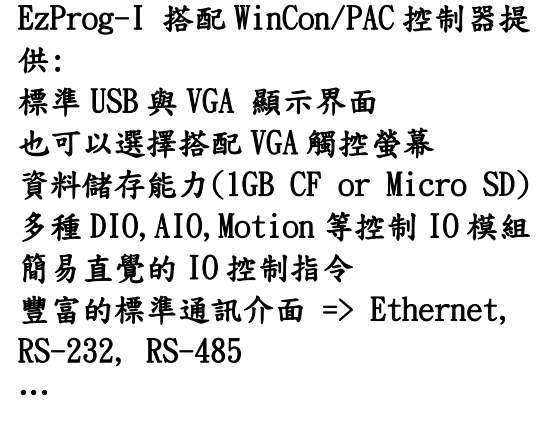

#### 強大的即時控制系統功能**:**

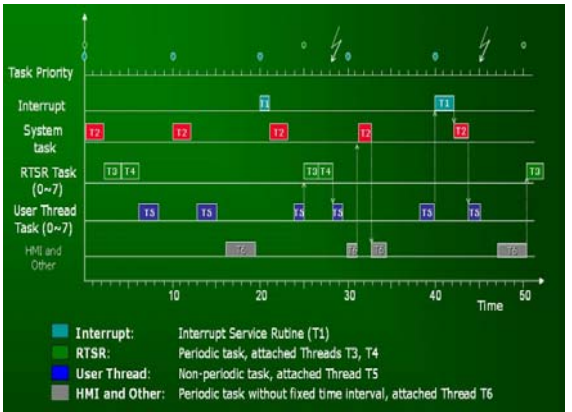

EzProg-I 提供即時控制的發展平臺 與步驟,在 WinCE 即時系統基楚上提 供即時的多工控制程序架構下客戶 可以輕易的加入控制程序. 在此多工架構下系統依照優先權順 序執行控制程序, EzProg-I 提供八 個 RSTR,入個 USER THREAD,與中斷 服務程序,在合理系統執行負荷下, 可以得到預期的即時控制效果

#### 穩定方便的系統設計軟體資源**:**

多樣預設全域系統變數如 LONG, DWORD, WORD, FLOAT, BYTE 等等,且都有包 括斷電保持變數區段, 方便容易使用微妙(ms)等級的計時器軟體計數器,包括斷電保持型

方便的系統變數備份與回存功能

方便好用的額外涵式庫(EzLib)

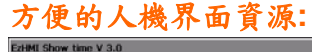

 $\frac{1}{x}$ <br>採棉动态年内に発売する **Ich TEST** ICP DAS CO., LTD. 弘格科技股份有限公司 200 **DETA** ICP DAS CO., LTD.  $0.0$ 泓格科技股份有限公司 #EzCore ENGINE start OK !!

EzPorg-I 人機界面物件 EzHMI(ActiveX) 直接顯示與控制 IO 狀態 直接顯示 EzProg-I 內部暫存器狀態 直接輸入到內部暫存器狀態 UNICODE 多國語系顯示支援 支援大型輸入介面 支援動態警告介面 支援動態更換圖片介面 物件可支援不同 Windows 字型 物件可支援不同顏色設定 物件可以設定為 Enable 或 Disable

# **1.2 EzProg-I** 工具程式

# 1.2.1 PAC's Utility<br>
PAC Utility為提供很多系統功能設

#### **PAC(WinCon,XPAC) Utility:** | 定的工具.

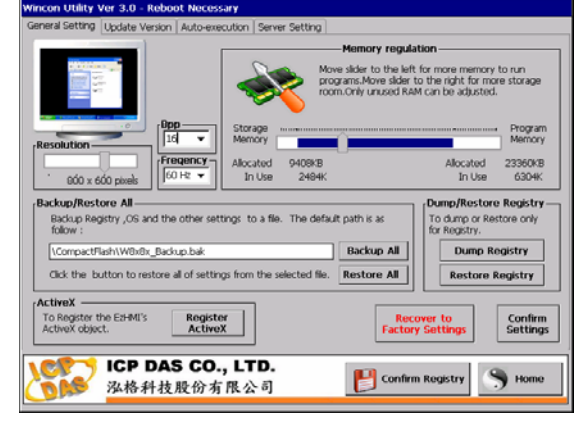

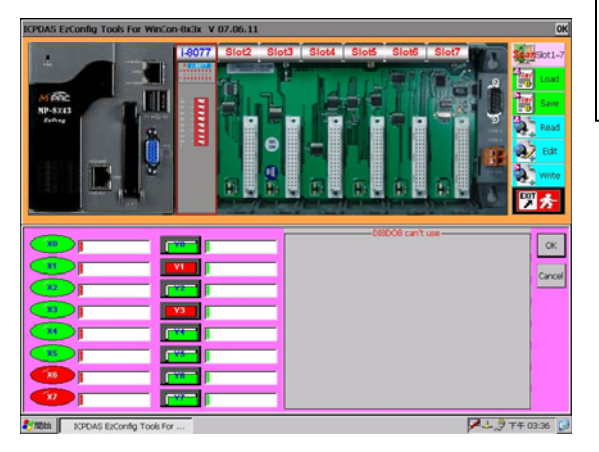

‧ 系統設定 ‧ 螢幕顯示解析調整 ‧ SDRAM 程式與磁碟大小分配規劃 ‧ FTP/HTTP 路徑與密碼設定 ‧ 自動執行設立 ‧ 變更 OS 映像功能 ‧ 觸控螢幕設立 ‧ 設定及回覆原廠註冊值 ‧ 系統備份與回復 ‧ 註冊值的備份與回復 ‧ 註冊值 ActiveX 物件 **1.2.2 EzConfig インディング およう 1.2.2 EzConfig インプレット ま**列通訊 port 新增設定 泓格科技提供一EzConfig工具,可 以方便客戶直接在WinCon/PAC使用 此套工具來設定規化及測試實體 DIO,及FRnet IO,而AIO還提供工程 單位轉換功能. 各種全域系統變數如M/D/F/ DB/C/T…等等,直接由此功具來規 化設計. 經由此工具設定的各種內容都將經 由此核心引擎EzCore來做整合. 方便的 AES 使用工具. 斷電保持變數的清除,備份與回存. 可以將規劃資料輸出為 XML 檔.

# **1.2.3 EzGo**

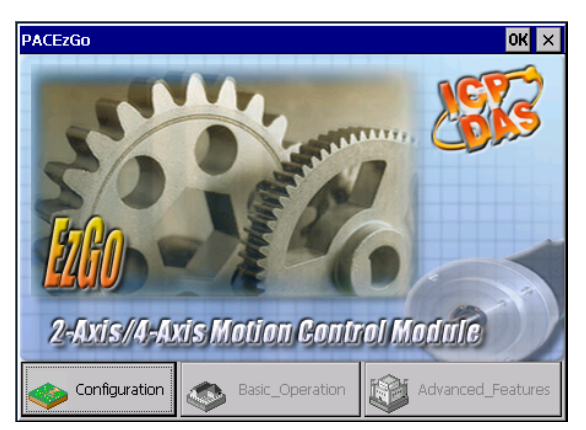

EzGo 是泓格科技提供馬達運動控 制的測試與設定功具.您可以用 EzGo 做 i8092F, i8094 (F)等模組的測試 驗證與規劃與儲存規劃檔. i8094A(H)等模組的測試驗證. 測試驗證:各模組的硬體功能測試 及相關及DIO接點測試,簡易的運動 控制測試. 參數設定:各模組的運動控制輸出 與輸入型式設定,測試確認. 可以顯示測試使用到的 API 與參數 功您參考.

# **1.2.4 EzMake**

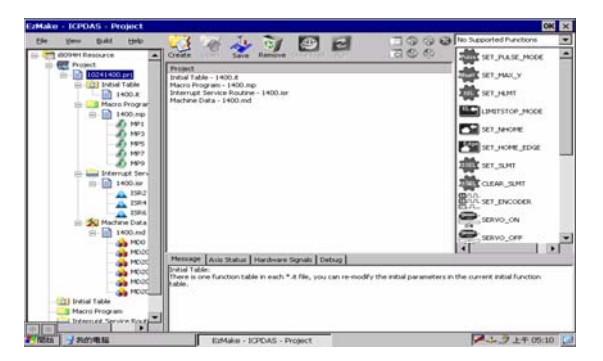

EzMake是專為智慧型馬達運動控制 模組i-8094A(H)模塊設計的一套工 具程式. EzMake可以方便客戶直接在 WinCon

使用此套工具來設定模組的初始組 態(設定),與下載初始狀態到模組 中.

編輯與下載模塊中的不斷電記憶值. 編輯下載測試模塊中的巨集程式代 碼.

# **1.3** 軟體開發資源**:**

# **1.3.1 EzCore** 與 **VC++**

**WinCon WinCE 4/5.0 with Microsoft eVC++ 4.0** 

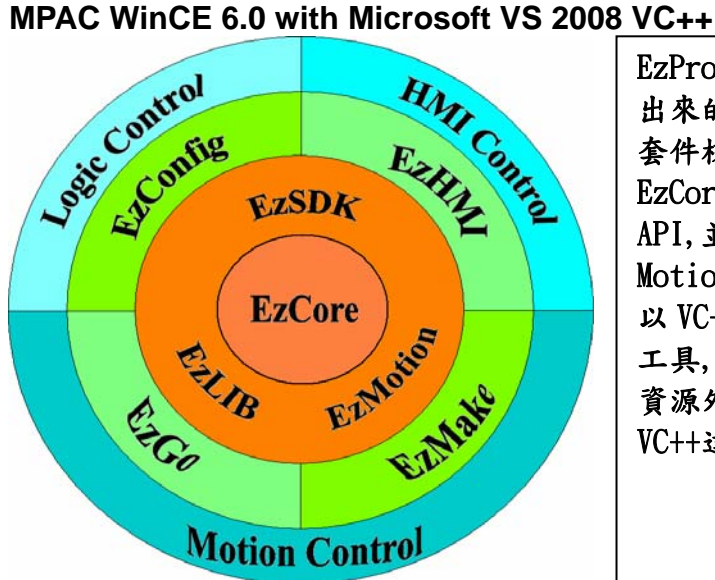

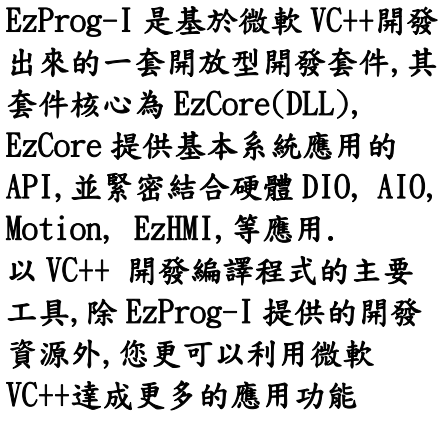

# **1.3.2** 發展基本結構**:**

最底層的是 **WinCE OS** 與硬體基本驅動程序**,**再上一層是 **IO API** 與 **MFC API,**  再上一層是您主要使用的 **EzCore** 與 **Ezlib** 及 **Motion API,**而最上層是用 **VC++**  設計控制程序**,**人機操作界面**(EzHMI)Motion,**與其他工具的整合運用**.** 

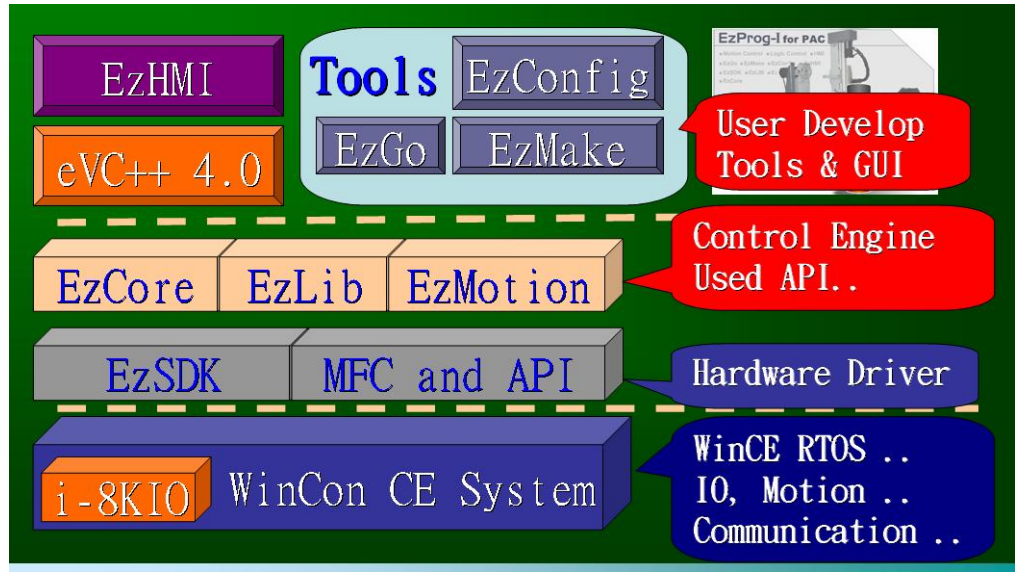

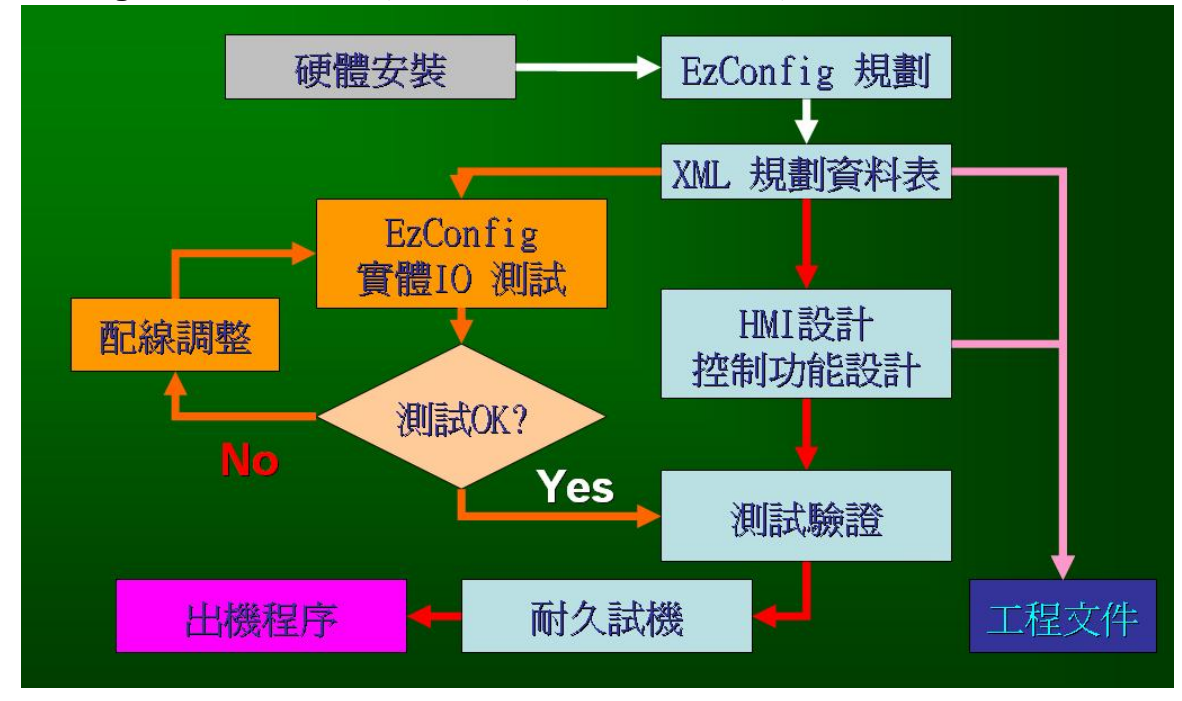

**EzProg-I** 一般的應用開發步驟**,**可以實現開發與測試同步工程**:**

# **1.3.3 EzCore**

**EzCore**除提供類似**PLC** 控制邏輯的多工即時**SCAN**執行引擎與中斷程序**,**還有一 般所有基本**DIO(X.Y) /AIO /M/D/F/DB/C/T/MSG…**等等的**API,**而這些**API**就提供與 所有其他開發資源結合的界面**,**例如**EzHMI,Motion,EzLIB** 等等。 **EzCore**提供八個定時執行的**RSTR** ,八個單執行的**USER THREAD**,與 **DI(i8048(W)), Motion(i8092,i8094** 系列**)**中斷服務程序,在合理系統執行負荷下**,**可 以得到預期的即時控制效果。

#### **1.3.4 EzHMI**

 **LED:** 提供使用者量測或工控應用上相關燈號或發光二極體**(LED)**  顯示與設定功能。

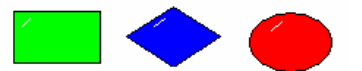

 **SWITCH :** 提供使用者工業控制應用上相關開闢顯示與設定功能。

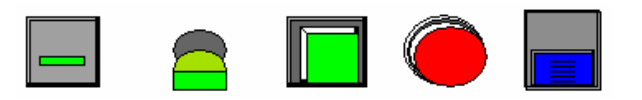

 **Label :** 提供使用者顯示或監控各類工業控制數值。

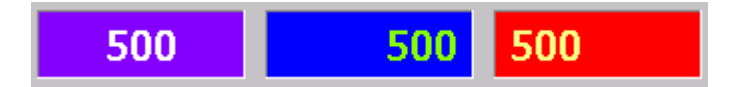

**10** ColorEdit: 提供使用者輸入介面,用於輸入各類工業控制數值。

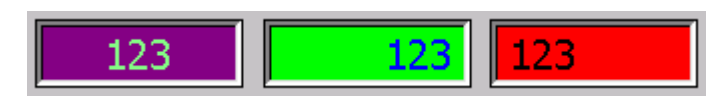

**4 ButtonST**: 提供使用者帶圖示的按鈕,用於各類工業控制設定用途。

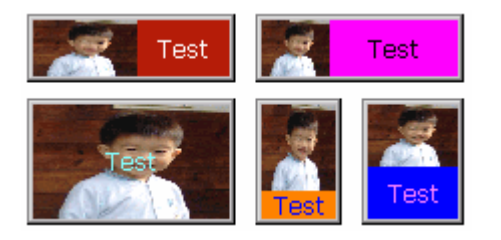

 **Image :** 提供使用者顯示與動態更換**BMP**圖檔。

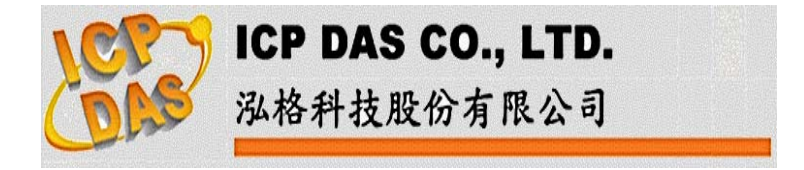

 **ColorRadio :** 提供使用者多選一的項目選擇功能。

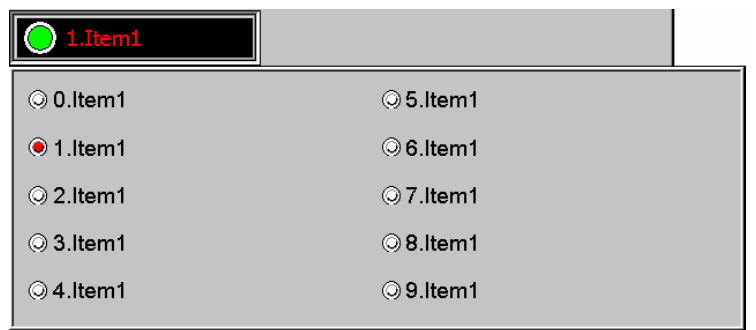

# **ColorCheck :** 提供使用者複選的項目選擇功能。

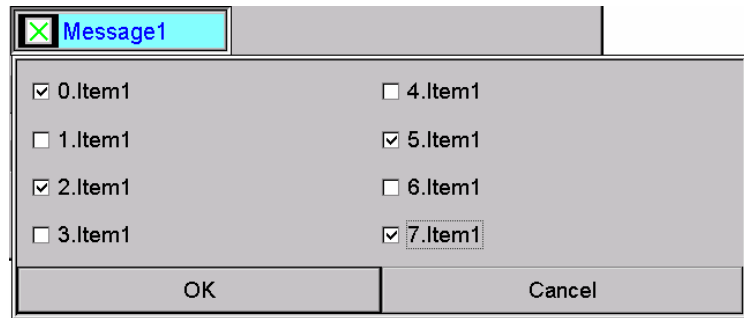

 **Position :** 提供使用者顯示**Motion(i8092,i8094**等系列**)**的指令位置實際位置速 度等狀態。

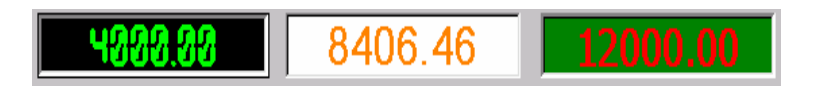

**©** EzKnob: 提供使用者輸入及顯示介面,用於輸入或監控各類工業控制數值。

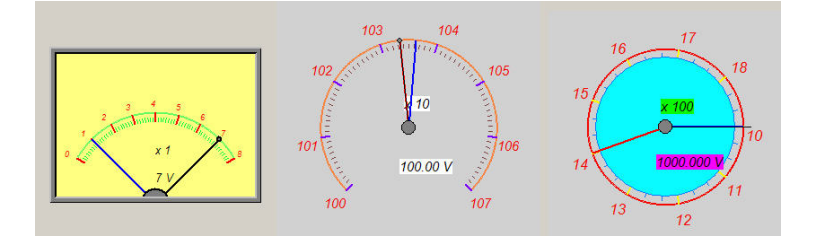

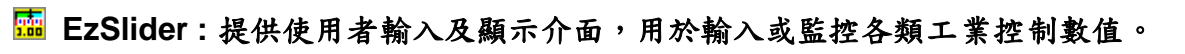

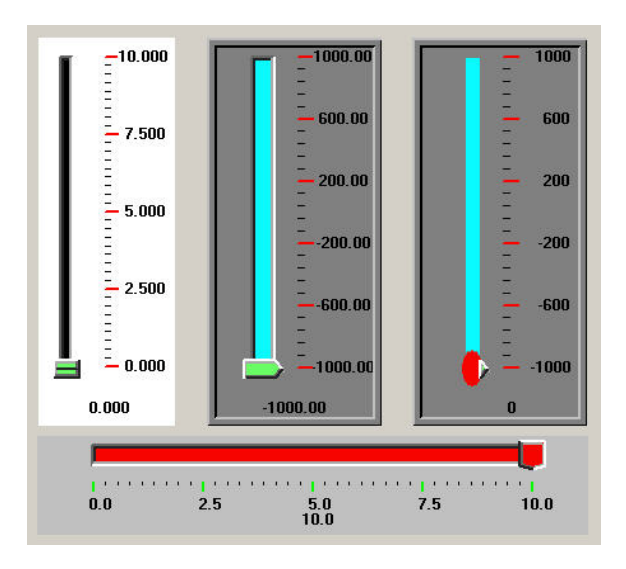

# **EzList :** 提供使用者以清單方式顯示或監控各類工業控制數值

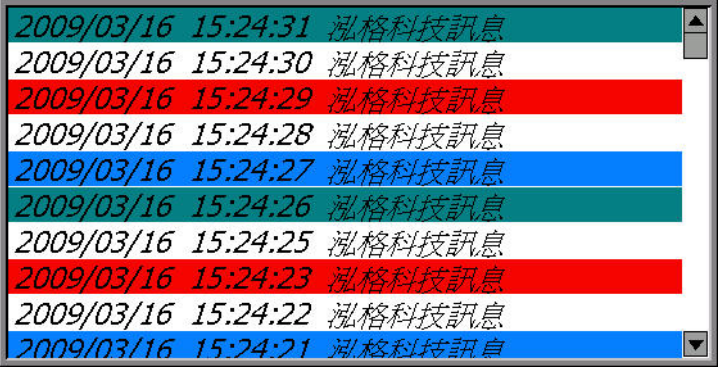

# **1.3.5 EzLIB**

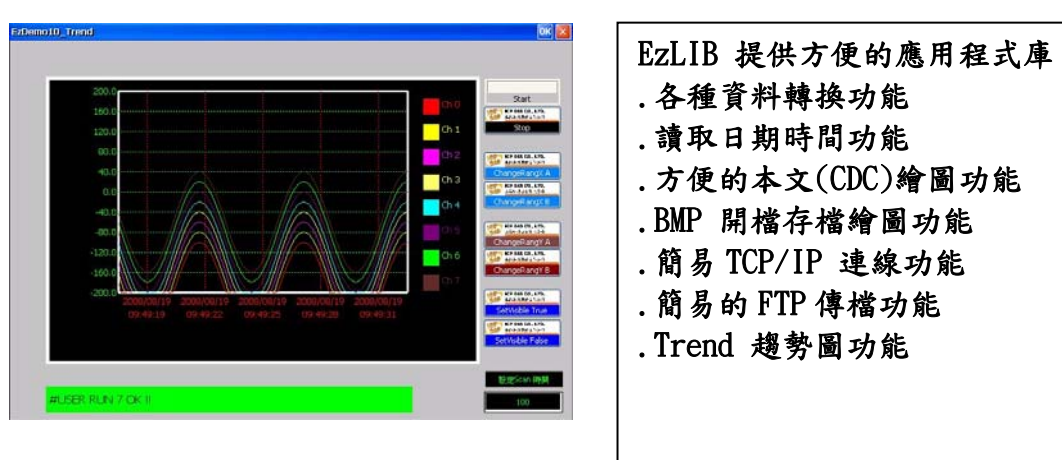

### **1.3.6** 馬達運動控制開發資源

**EzProg-I** 可以支援 **i8092F**、**i8094**、**i8094F**、 **i8094A**、**i8094H** 系列 **2** 軸與 **4** 軸馬達運動控制卡**,**配合 **EzProg-I** 與 **EzGo** 及 **EzMake** 使用時可以達到相關的控 制功能需求要。

設計與使用詳情請參閱 **i8092**、**i8094**、**i8094H** 相關使用手冊。

# **2 EzProg-I** 新使用者釋疑

在這個章節將給新的使用者介紹 **EzProg-I** 的一些運用概念,針對不同工程背 景知識的使用者的疑問,透過本章節以問答的方式說明,將給您在開始學習 **EzProg-I** 前一些有用的導引。

#### 本章節會用到的簡寫**:**

 **DO** 數位 **IO** 輸出點**(**開關**) DI** 數位 **IO** 輸入點**(**感測器**) AI** 類比輸入**(**電壓或電流**) AO** 類比輸出**(**電壓或電流**)** 

#### **2.1** 一般使用者問答

#### **2.1.1** 用 **EzProg-I** 有何好處**?**

**1.** 可以縮短專案開發時間。

**2.** 可以實現同步工程,配線驗證與控制程序設計可以同時進行。

**3.** 可以建立自己開發的規範,減少人員訓練時間與簡化軟體維護工作。

4. 在既有 EzProg-I 基礎上,容易建立自己的函式庫,與相關應用物件,自己 的軟體加值功能,增加自己的競爭能力。

#### **2.1.2** 用 **EzProg-I** 需要寫程式嗎 **?**

要,**EzProg-I** 一定需要寫 **VC++**程式,**EzProg-I** 是一套協助工程師加速開發 專案的系統,**EzProg-I** 已經將一些複雜的 **VC++** 與系統 **SDK** 指令結構化,使用 者可以用很簡單的程式就可以開始進行。

#### **2.1.3** 我對程式不熟悉需要學習複雜 **VC** 程式嗎**?**

不需要,**EzProg-I** 已經將一些複雜的 **VC++** 與系統 **SDK** 指令結構化,使用 者只要學習一些 **API** 就可以開始使用,例如要控制 **01** 號 **DO** 點 **ON** 只要下 **OUT\_Y(01,true);** 就可以控制 **DO ON OUT\_Y(01,false);** 就可以控制 **DO OFF** 

不管是控制什麼 **DO** 模組都是一樣的指令。

#### **2.1.4** 有方法可以直接測試 **IO** 嗎 **?**

可以,**EzProg-I** 有提供 **EzConfig** 工具,直接可以在工具中直接搜尋 **IO** 擴充 槽中的 **IO** 模組,並且直接可以測試 **DIO**,**AIO** 控制功能。

#### **2.1.5** 人機操作介面容易設計嗎**?**

非常容易,**EzProg-I** 中 **EzHMI** 已經將一些常用的 **HMI** 物件化**(ActiveX)**,使 用者只要學習一些滑鼠拖拉與設定參數表,就可以輕易的設計簡單的書面,例如要 顯示 **DI** 狀態要用 **LED** 物件,再設定參數表即可,不用寫 **HMI** 的程式。

#### **2.1.6** 可以設計多國語系 **EzHMI ?**

可以,**EzHMI** 中已有內建 **Unicode** 多國語系,設計時只要 **copy/paste**,就可 以輸入到 **EzHMI ActiveX** 中,另有 **MLx File** 可以提供 **1000** 筆多國語系訊息。

#### **2.1.7** 多國語系很容易切換嗎 **?**

非常容易,**EzHMI** 支援八國語系,利用設定 **D 8000** 變數暫存器,**D8000=0~7,** 就可以變更顯示 **0~7** 多國語系。

#### **2.1.8** 系統配線與程式設計可以同步進行嗎 **?**

可以,**EzProg-I** 有提供 **EzConfig** 工具,直接可以在工具中直接測試 **DIO**, **AIO** 配線是否正確,並可以出一份 **IO** 表給程式設計人員使用,程式開發人員就不 用再測試外部硬體,可以節省開發試機速度。

#### **2.1.9 EzProg-I** 即時控制效能如何 **?**

**EzProg-I** 中提供最短 **2ms** 的即時 **RTSR SCAN loop** 效能,**RTSR** 是類似定 間隔時間就會執行程序一次的即時控制機制。

#### **2.1.10** 如何保護我們的智慧財產**?**

非常容易,**EzProg-I** 中已有內建 **AES** 加密機制,配合控制器上的唯一硬體序 號,可以搭配給一組您的金鑰,輕易可以做認證與授權工作。

### **2.1.11** 我可以自行增加功能嗎**?**

可以,我們 **OS** 用標準 **Windows CE OS**,開發環境是 **eVC++ 4.0**,您可以依 自己的需求,輕易新增發展自己的功能。

### **2.1.12** 有提供快速專案開發樣板嗎**?**

有,我們有提供 **EzTemplate** 開發樣板,減少重復設定工作直接開始開發控制 軟體,增加開發速度。

### **2.2** 給具有 **PLC** 程序基礎的使用者

#### **2.2.1 EzProg-I** 與 **PLC** 執行有相似嗎 **?**

有,**EzProg-I** 提供 **RTSR Scan** 的執行方法,猶如 **PLC** 的 **Scan** 執行方法, 使用者可以延用 **PLC** 設計觀念來使用。

#### **2.2.2 EzProg-I** 有相似的變數暫存器嗎 **?**

有,**EzProg-I** 提供各種與 **PLC** 相似的定義,例如實體 **IO** 的 **X,Y,**軟體的 **M** 接 點、**D(long)**暫存器、**DW(DWORD)** 暫存器、**W(WORD)**暫存器、**B(BYTE)**暫存器、 **F(Float)**暫存器等等。目前 **EzProg-**定義的暫存器範圍如下表**:**

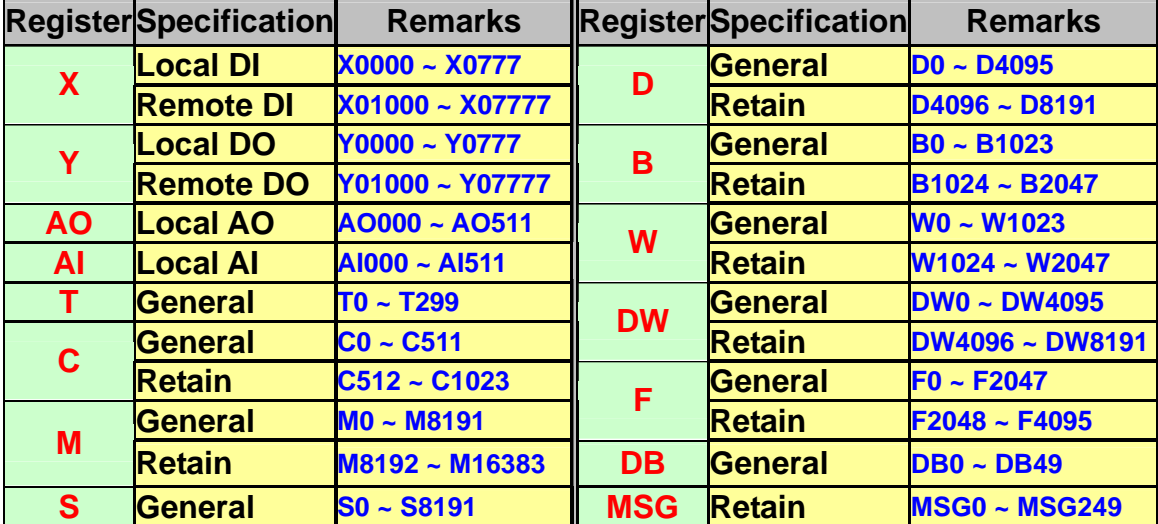

### **2.2.3 EzProg-I** 有斷電保持的變數暫存器嗎 **?**

有,**EzProg-I** 的變數暫存器大部分都有斷電保持,如上 **2.2.2** 表 **Retain** 部份。

#### **2.2.4 EzProg-I** 有計時器與計數器嗎 **?**

有,如前表中 **T**,**C** 部份。

#### **2.2.5 EzProg-I IO** 點如何表示**?**

**DI => X** 表示,**DO => Y** 表示,**AO**,**AI** 類比輸出入表示,如上 **2.2.2** 表。

#### **2.2.6** 如何轉換階梯圖成 **VC** 程式**?**

階梯圖在 **VC++** 中只要用類似 **If (**條件式**)** 執行指令**;** 即可例如**: If (IN\_Xa(01)) OUT\_Y(01,true);**  如果 **DI 01** 為 **ON** 則 **DO 01** 設為 **ON** 

#### **2.2.7 EzHMI** 與 **PLC** 人機有何不同**?**

**EzProg-I** 的 **EzHMI** 是在同一控制器中執行,因此不用透過通訊來傳遞資料, 因此資料更新快,只有單一程式維護容易,顯示漂亮彩色,可以用一般便宜大型 **VGA** 顯示器,不用再用昂貴的專用人機。

#### **2.2.8** 如何將資料顯示到 **HMI?**

**EzProg-I** 的一些暫存器值如 **D**,**F**,**MSG** 等,皆可利用 **EzHMI** 的 **Lable** 屬 性設定表設定,**Lable** 就可以顯示,不用額外再寫程式。

#### **2.2.9** 有類似 **Step** 的設計嗎**?**

有,如前表中 **S** 部份。

#### **2.3** 給具有 **PC** 程式基礎的使用者導引

#### **2.3.1 EzProg-I** 是一套 **IDE** 開發軟體嗎 **?**

不是,**EzProg-I** 是一套提供即時控制系統的開發套件,它必須要用 **Microsoft VC++** 平臺來開發 **WinCE** 應用程式,猶如 **PC** 中的 **VC6** 開發 **PC** 應用程式方法 立應用程序,相關 **IDE** 與 **Debug** 功能就由標準的 **VC++** 提供。

#### **2.3.2 EzPorg-I** 有預建什麼資料架構嗎 **?**

有,**EzProg-I** 提供各種與 **PLC** 相似的定義,例如實體 **IO** 的 **X,Y,AI,AO** 軟體 的 **M** 接點、**D(long)**暫存器、**DW(DWORD)** 暫存器、**W(WORD)**暫存器、**B(BYTE)** 暫存器、**F(Float)**暫存器等等,而這些以有程式基礎的人來說就可視為全域變數。

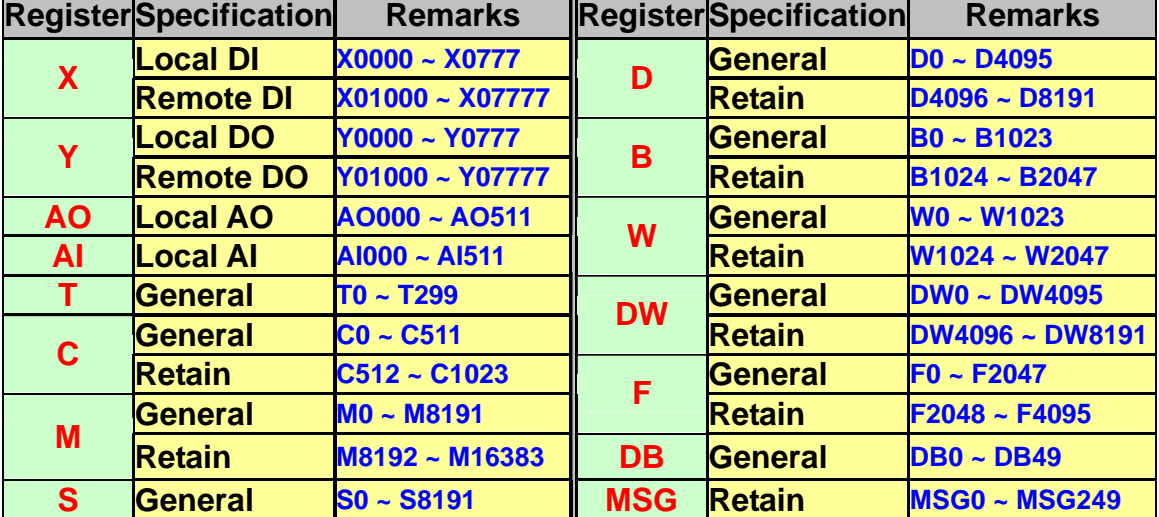

目前 **EzProg-**定義的暫存器範圍如下表**:**

這些預建變數將讓我們很方便結合整個系統應用,例如 **EzHMI** 顯示,**RTSR** 與 **User Thread** 之間的共同變數。

#### **2.3.3 EzProg-I** 有斷電保持的變數暫存器嗎 **?**

有,**EzProg-I** 的變數暫存器(全域變數)大部分都有斷電保持,如上 **2.3.2** 表 **Retain** 部份,而這些變數都會保持最後一次存入的資料,非常方便就算斷電也是 如此,這可以用來作為機器設定值使用,而 **IO** 與 **General** 部份也可以設定開始預 設值。

#### **2.3.4 EzProg-I** 有計時器與計數器嗎 **?**

有,如前表中 **T**,**C** 部份。

### **2.3.5 EzProg-I IO** 點如何控制 **?**

**EzProg-I** 所有 **DIO,AIO** 模組經過 **EzConfig** 規劃後大部份模組,**DI => X** 表 示,**DO => Y** 表示,**AO**,**AI** 類比**(**電壓或電流**)**輸出入表示,如上 **2.3.2** 表,只要 用相同 **API** 來控制即可簡化學習時間,這猶如一種 **IO Frame Work** 的一種概念, 使用者不必針對每一種 **IO** 使用不同的 **API**,也避免一些相互影響問題。

#### **2.3.6** 目前 **EzHMI** 要如何使用**?**

**EzProg-I**的 **EzHMI**是一系列**ActiveX**物件,都需建立在**eVC++**對話框**(Dialog)**  中並使用 **Modeless** 來建構所有的頁面,請不要用 **DoModal** 方式來使用,而 **ActiveX** 的資料更新大部份由 **EzCore** 來執行使用者不用寫 **Code** 來更新資料。

#### **2.3.7** 如何實現及時控制**?**

**EzProg-I** 提供 **8** 個 **RTSR** 的執行機制,就是定時的 **CallBack Function** ,使 用者可以設定 **2ms(**含**)**以上的間隔,來執行這一段程序,系統在合理的狀況下會定 時執行之,並可配合 **Timer function**,與狀態機方式來實現控制功能,配合 **EzHMI** 人機介面,來搭建整個控制系統發展架構。

# **3** 安裝 **EzProg-I** 在 **PC** 的開發環境

# **3.1** 安裝 **SDK** 開發資源

**Step1.**請插入**"MACHINE AUTOMATION"**安裝光碟到你的光碟機**,**會自動啟動安裝 程式如果沒有自動執行**,**請手動執行 **CD** 中 **Launch.exe** 即會出現如下畫面: 請選擇 **Install EzProg-I** 

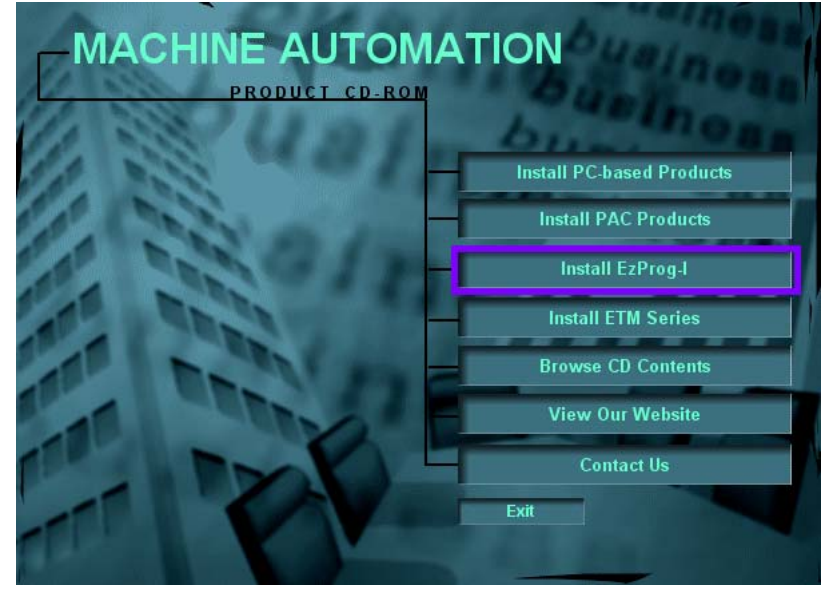

#### **Step2.** 選擇 **MP-8x43**

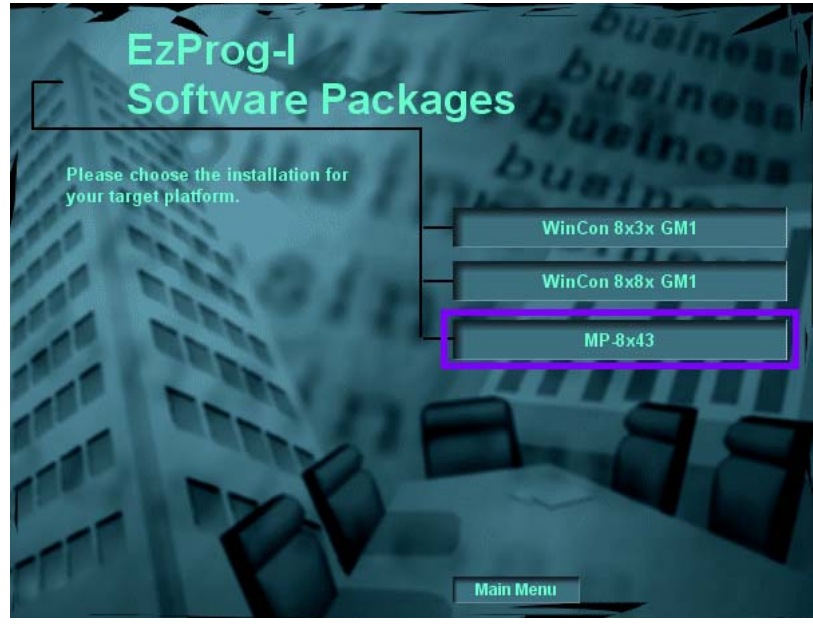

#### Step3.選擇 Install SDK for MP-8x43

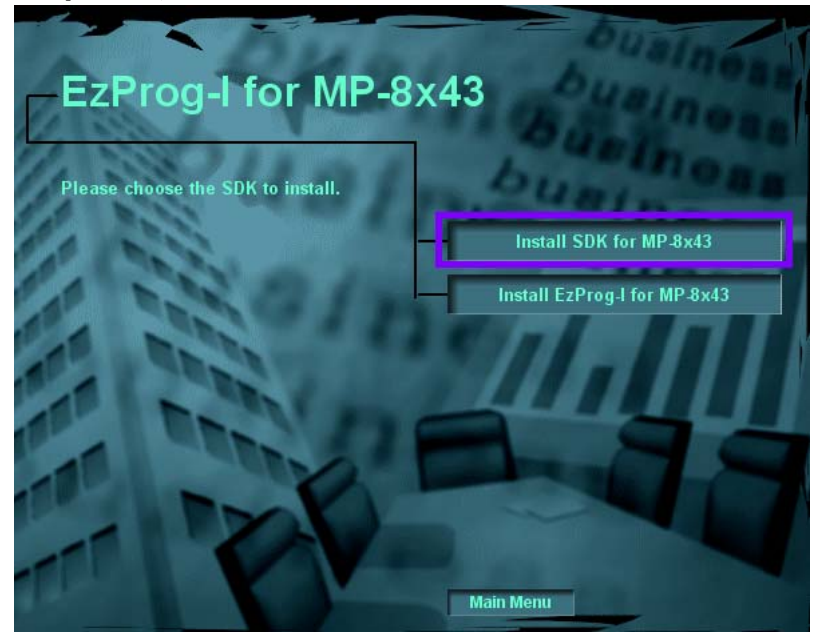

#### Step4. 按 "Next"

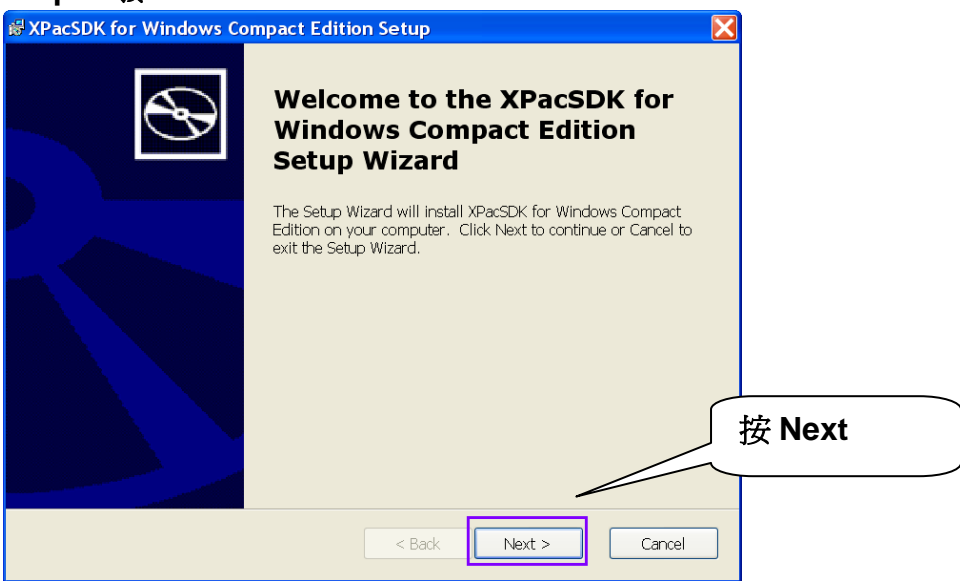

#### **Step5.** 選擇 **"Accept"** 後再按 **"Next"**

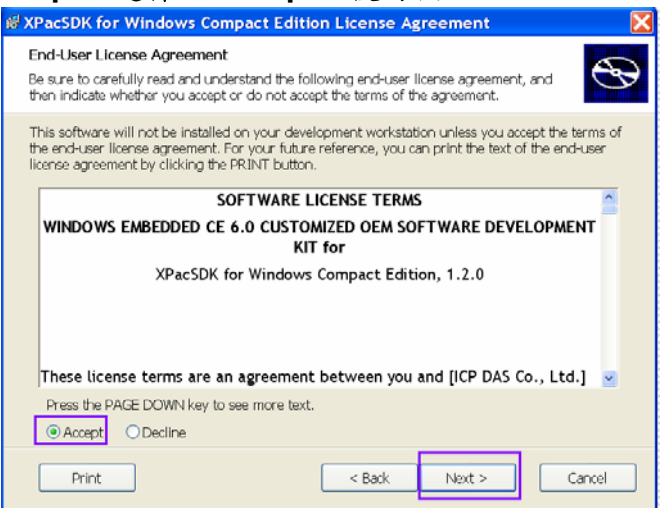

#### **Step6.** 輸入使用者名稱及公司名稱後按 **"Next"**

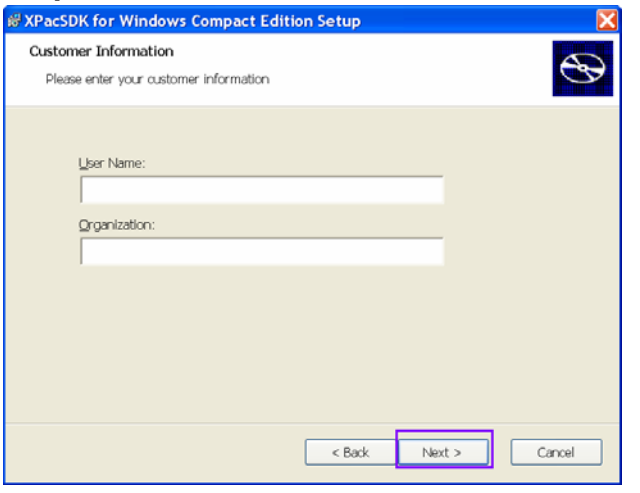

#### **Step8.**請選擇 **"Custom"**,不要選擇 **"Complete"**

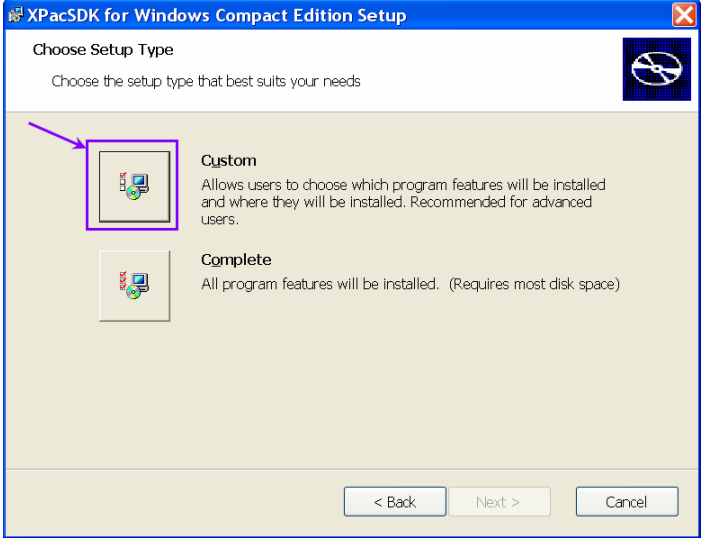

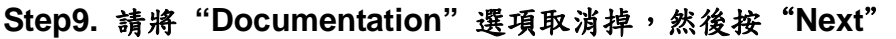

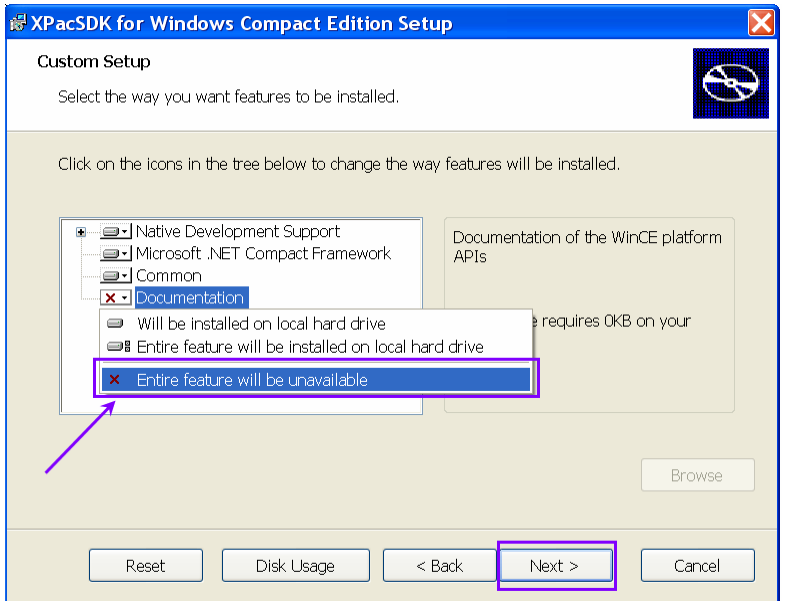

# **Step10.** 按 **"Next"**,強烈建議不要更改預設的路徑

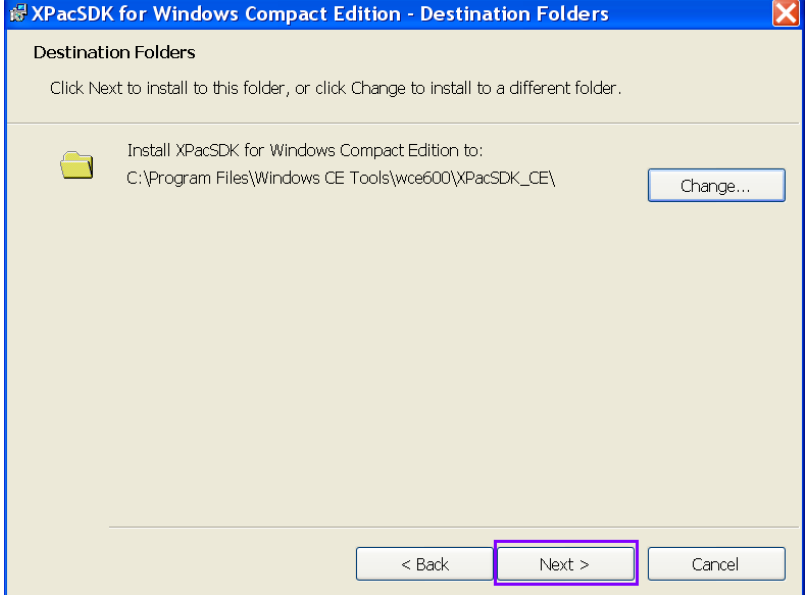

#### **Step11.**按 **Install** 開始安裝

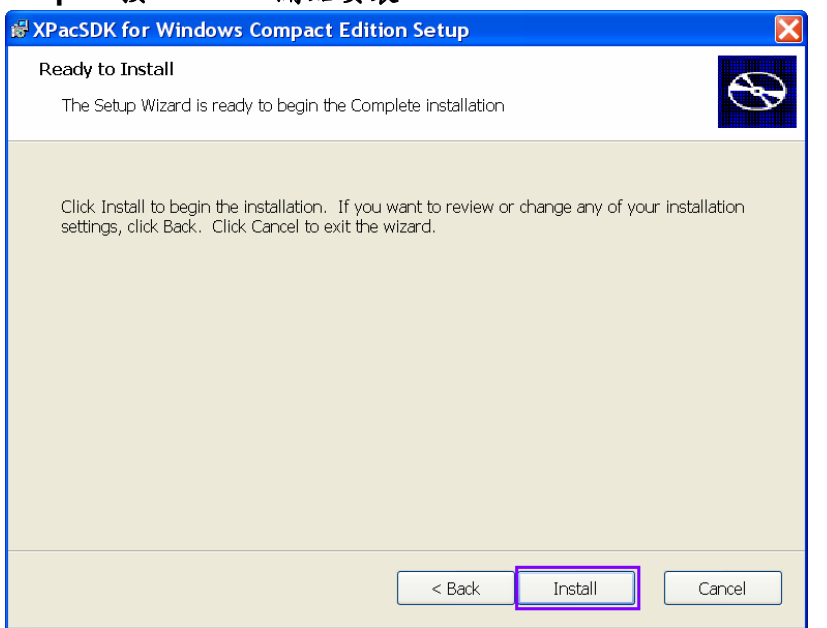

# **3.2** 安裝 **EzProg-I** 開發資源

**Step1.**請插入 **EzProg-I** 安裝光碟到你的光碟機**,**會自動啟動安裝程式,如果沒有自 動執行請手動執行 **CD** 中 **Launch.exe** 即會出現如下畫面 **:**  請選擇 **"Install EzPorg-I"** 

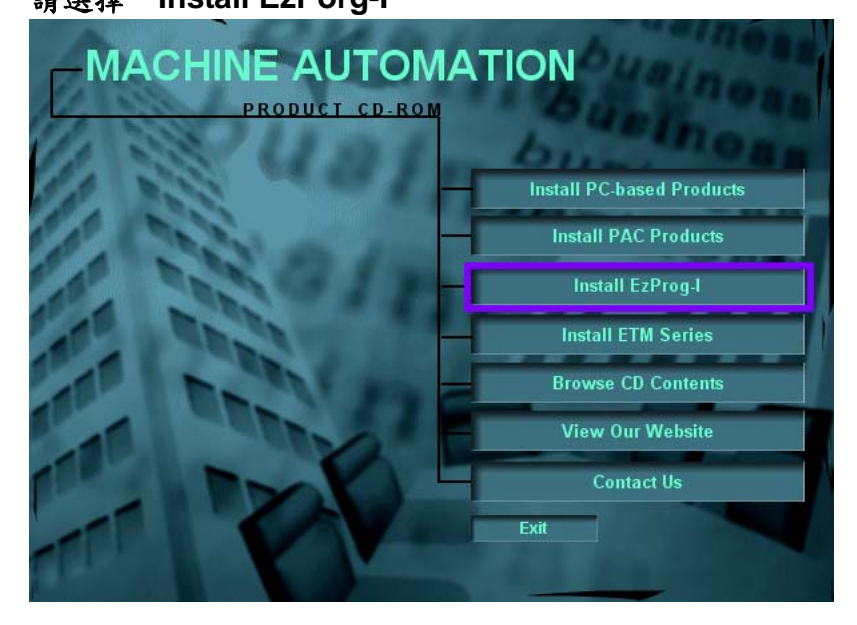

### **Step2.**選擇 **"MP-8x43"**

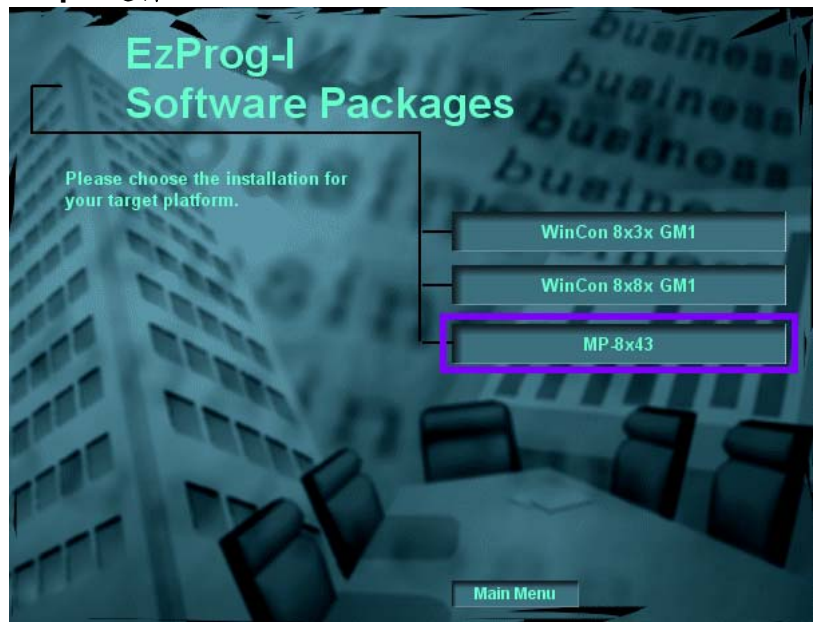

**Step3.**選擇 **"Install EzProg-I for MP-8x43"** 

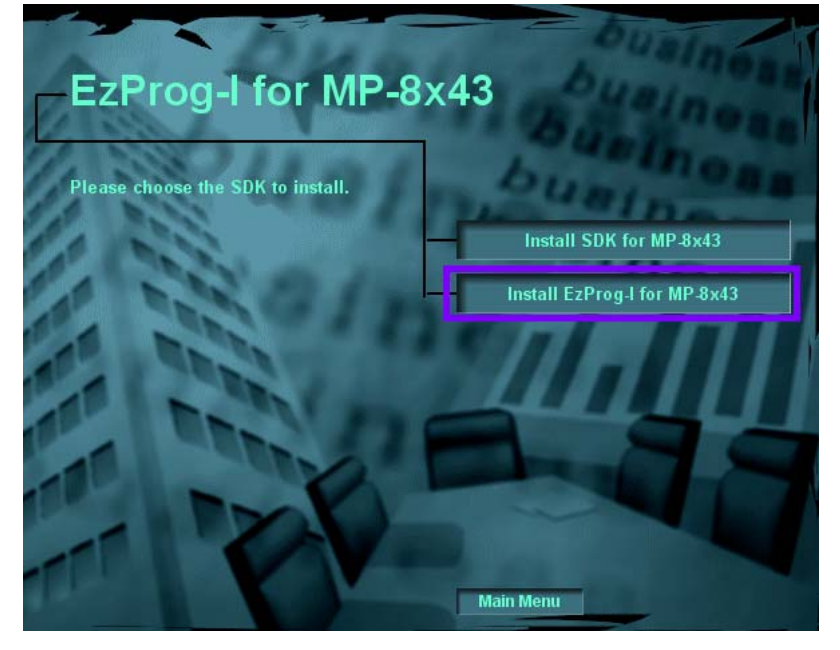

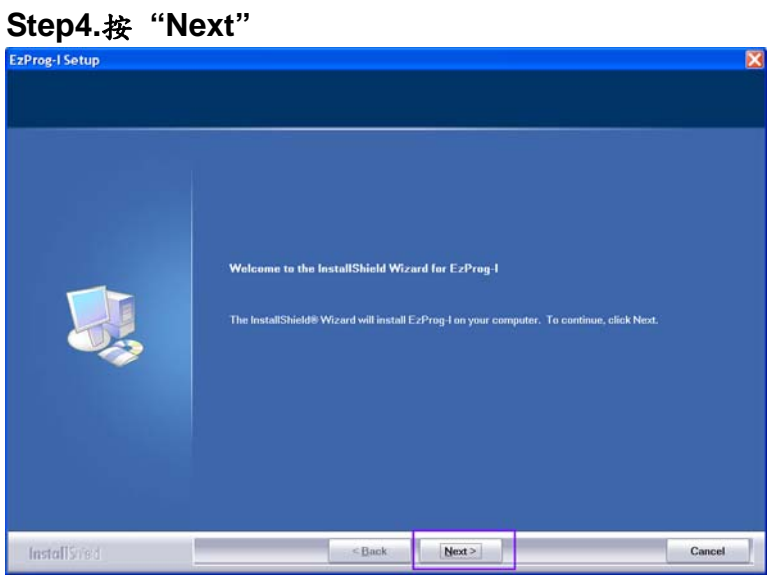

#### Step5. 輸入使用者名稱及公場名稱後按"Next"

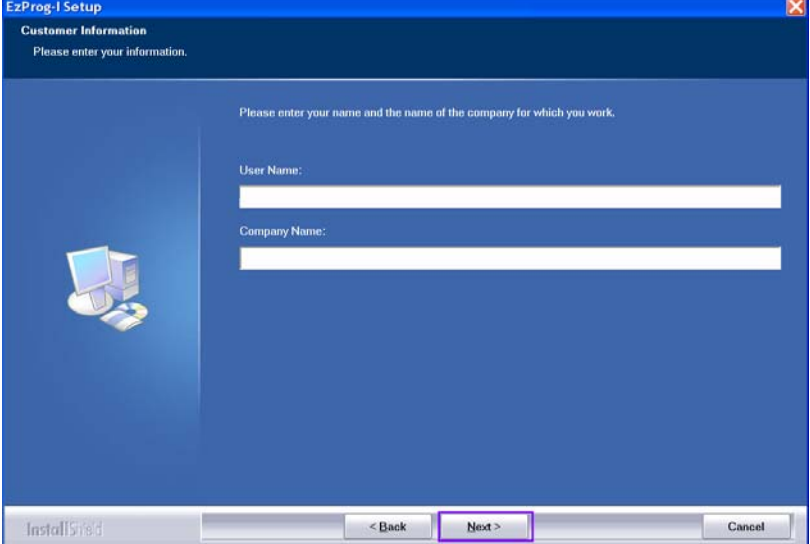

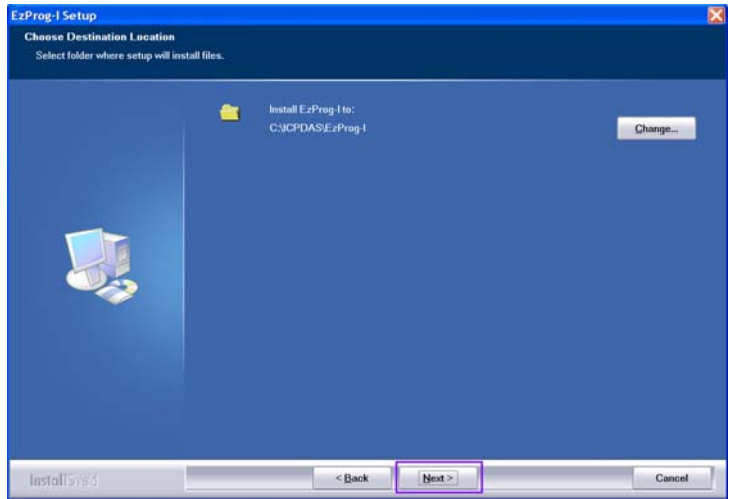

**Step6.**按**"Next"**繼續,建議不要更改預設的安裝路徑

**Step7.**按 **"Next"** 開始安裝

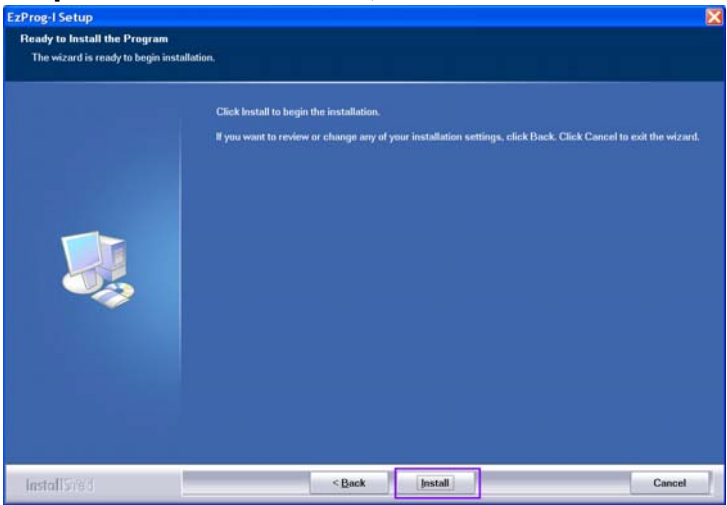

**Step8.**安裝完成後請選 **"Yes"** 讓電腦重新開機

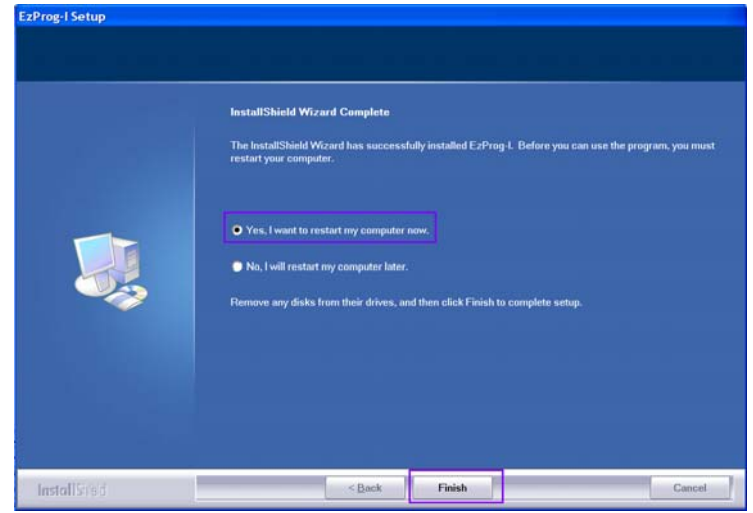

# **3.4 EzProg-I** 開發資源**(**樣板與範例**)**

#### **PC**端主安裝**ICPDAS**提供之**EzPRog-I**的安裝包,執行**SETUP.exe** 後預設安裝 路徑為 **C:\ICPDAS\EzProg-I**。

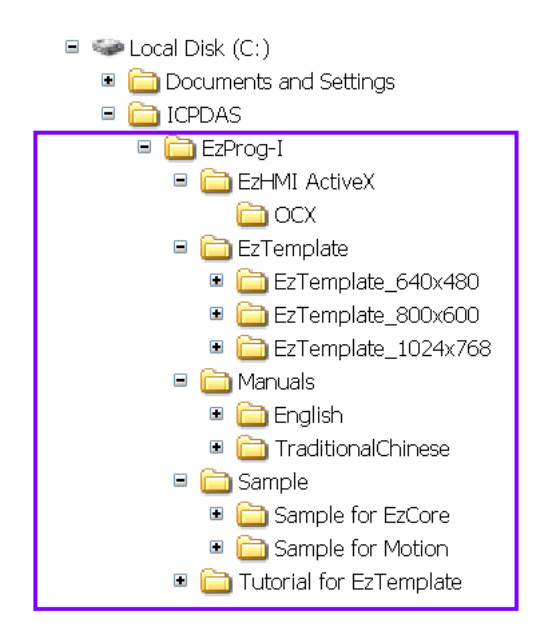

# **3.5** 工程開發手冊

#### 安裝後手冊所相對應的路徑

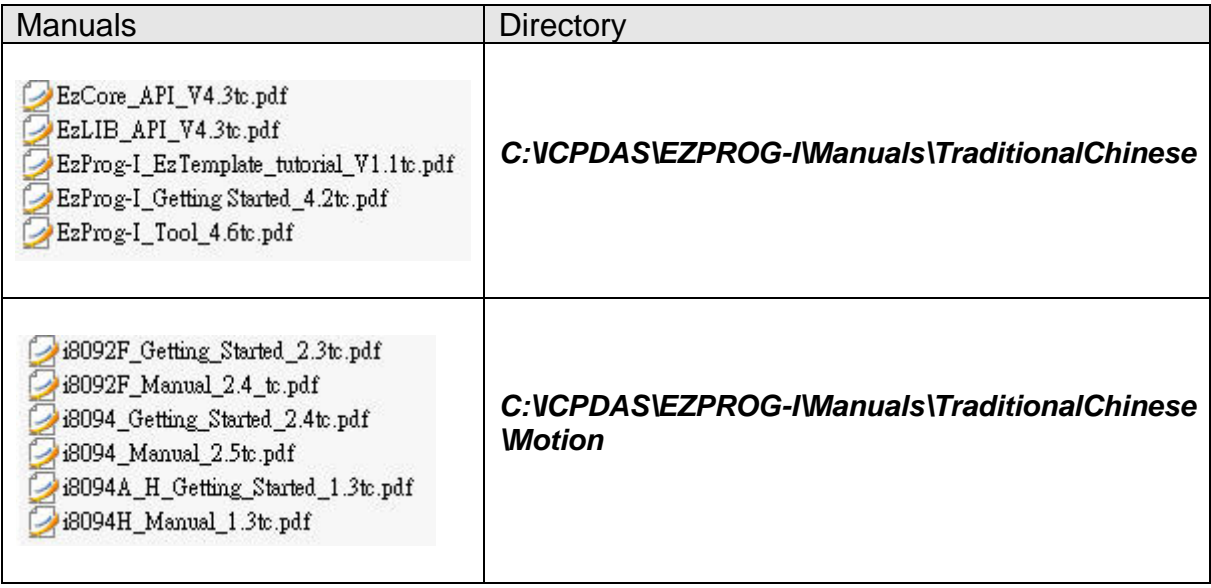

# **4** 實作簡單的 **EzProg-I** 應用程式範例

本章將要帶領您作一簡單的 **DIO** 應用,本範例以 **i8054(**插在 **Slot 1)**為範例, 配線如下圖。

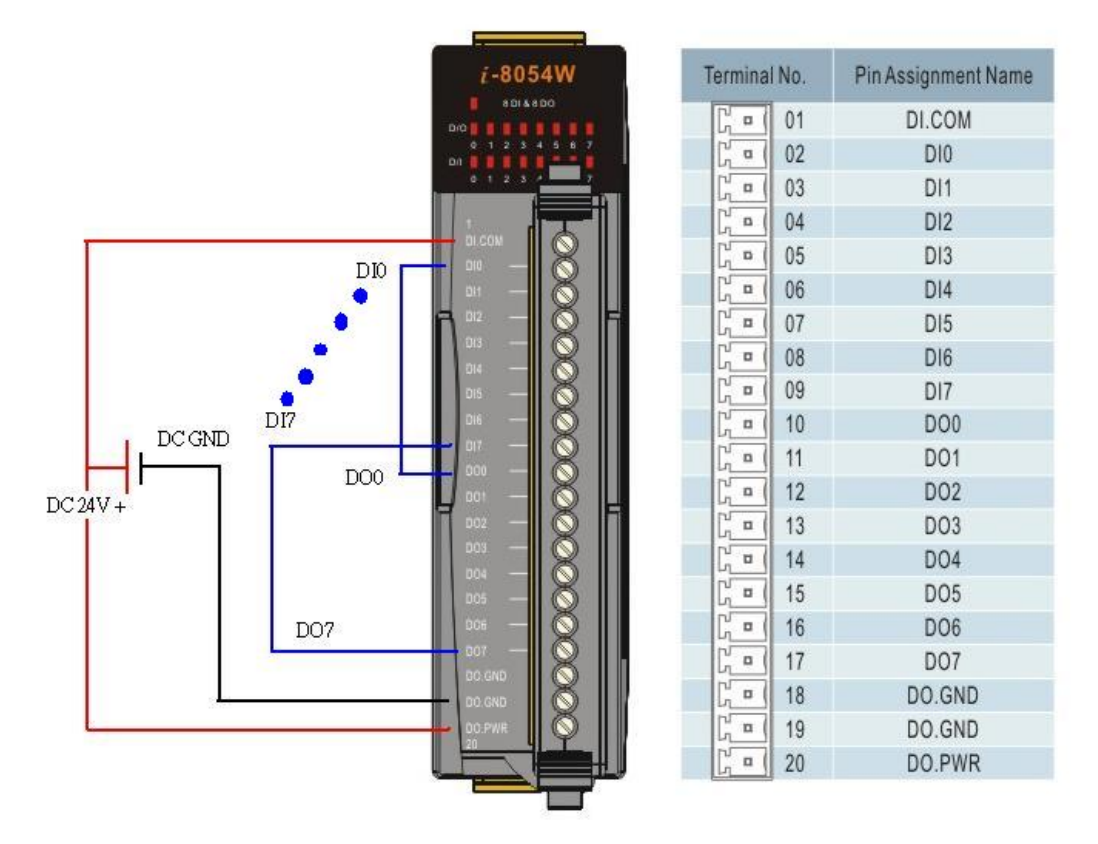

本接線其中 **DI 0~7** 一對一接到 **DO 0~7**,如此 **DO** 輸出狀態就直接接到 **DI** 輸入點

# **4.1** 利用 **EzConfig** 做 **IO** 規劃

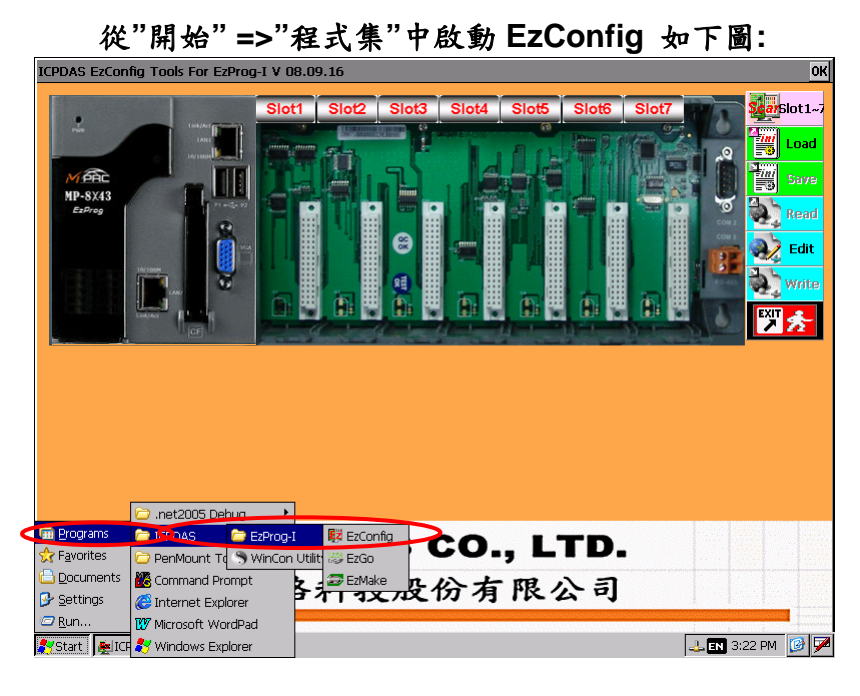

按右上角 **SCAN Slot1~7** 按鈕開始自動掃瞄 **IO** 模組,按**"**是**:**開始 如下圖**:** 

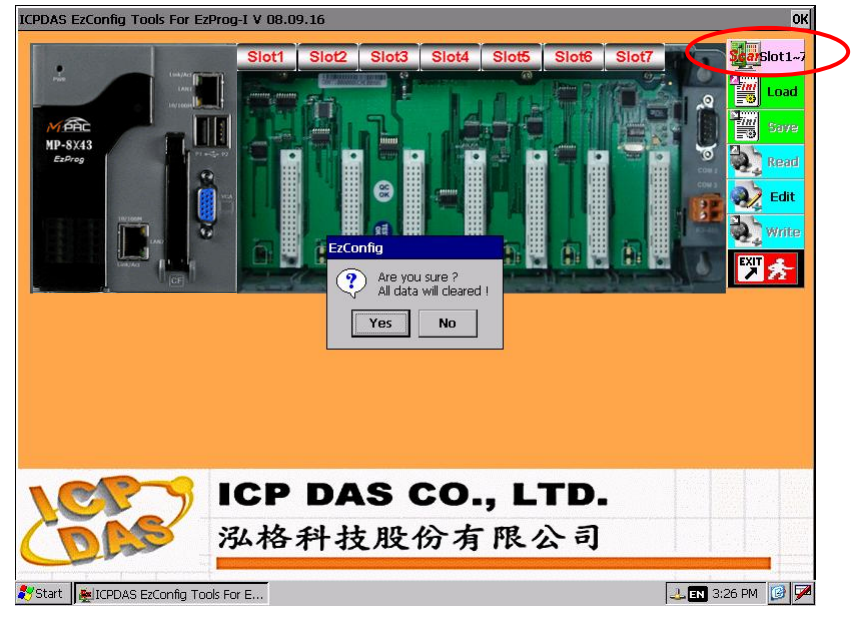

#### **SCAN** 完成後如下圖**:**

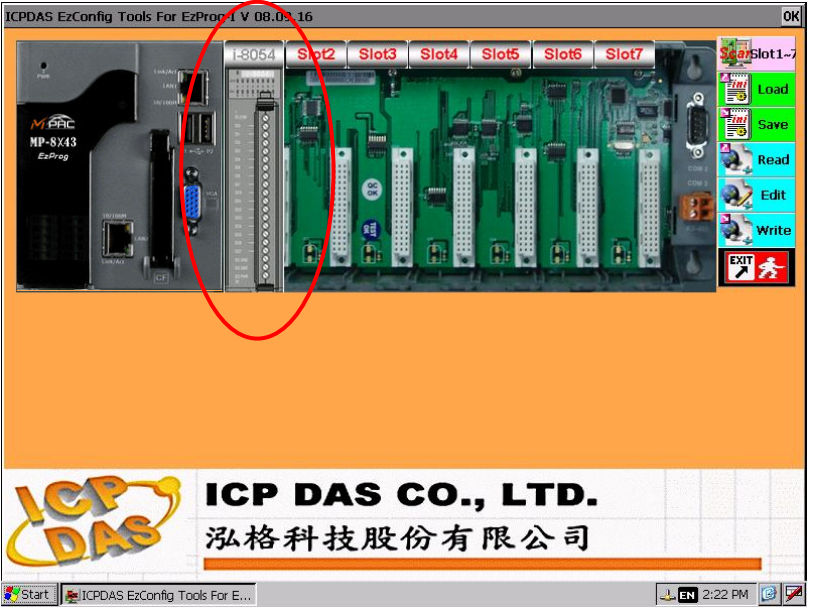

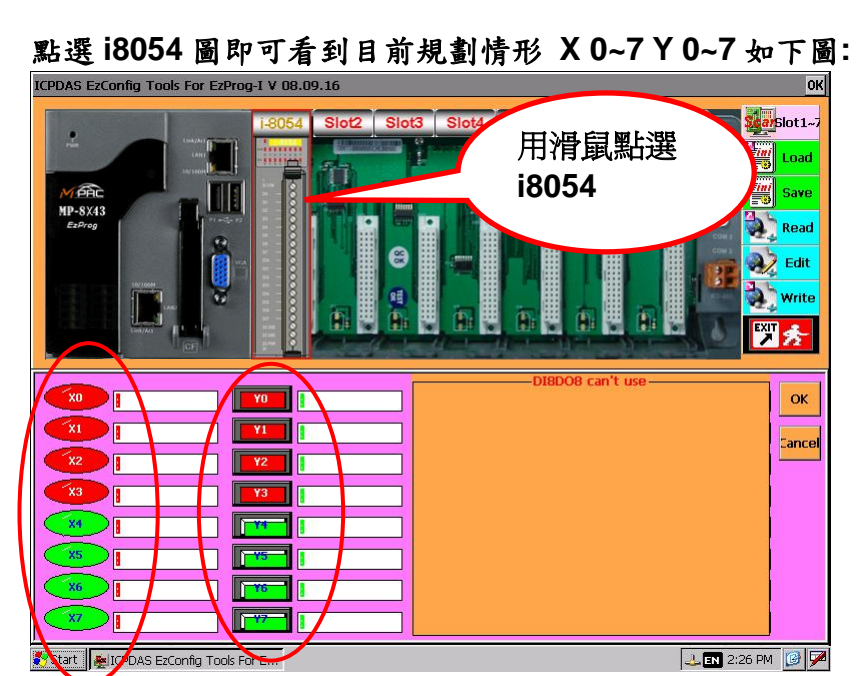

可以觀查 **DI X** 輸入狀態及按按鈕**(Y1,Y3..)**測試 **DO** 控制,按**"OK"**離開。

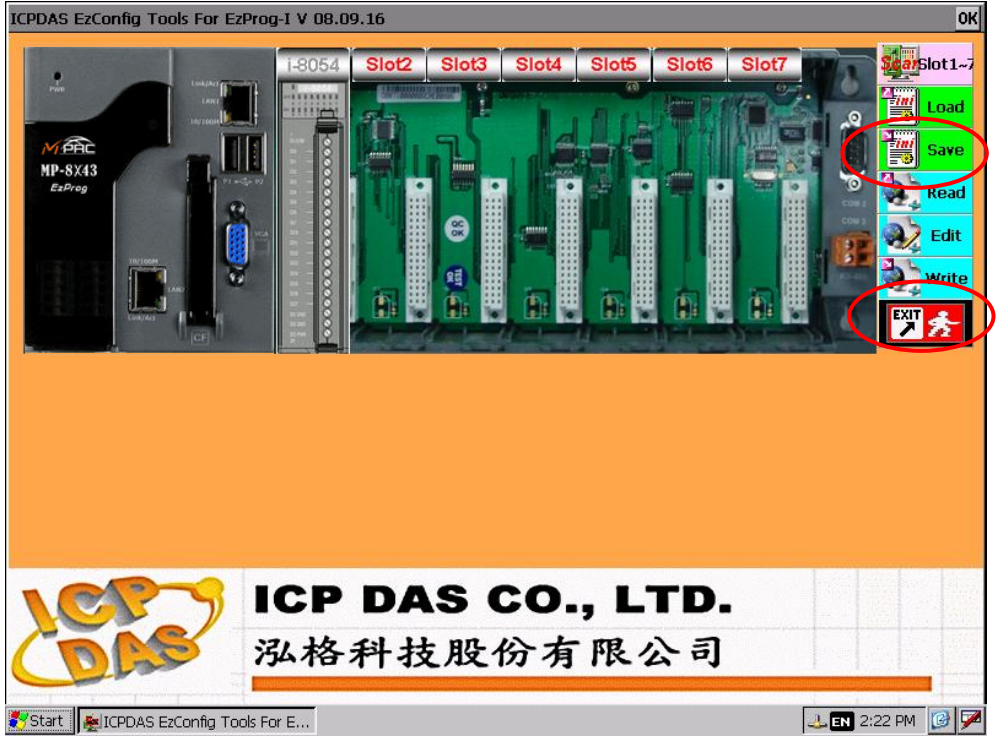

#### 做完簡易規劃完成後按右上第三個按鈕儲存規劃設定資訊。

再按 **"EXIT"**離開 **EzConfig** 

# **4.2** 複製開發樣板專案

#### **Step1.** 請複製一份開發樣版專案

#### **C:\ICPDAS\EzProg-I\EzTemplate\EzTemplate\_800x600** 到 **C:\MyProject**

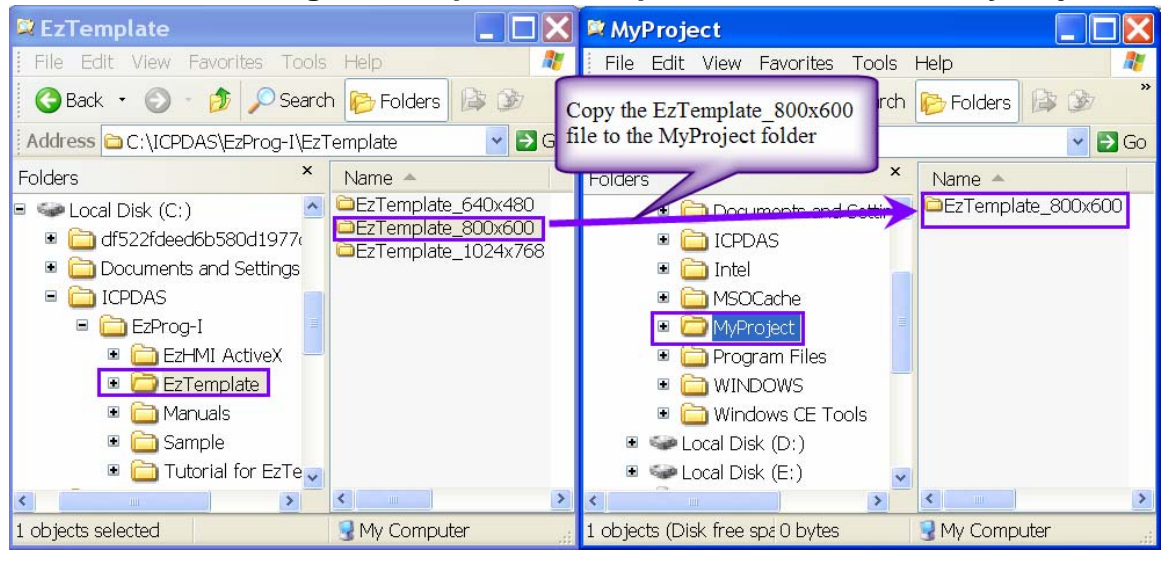

#### **Step2.** 將 **"EzTemplate\_800x600"** 資料夾重新命名為 **"MyFirstProject"**

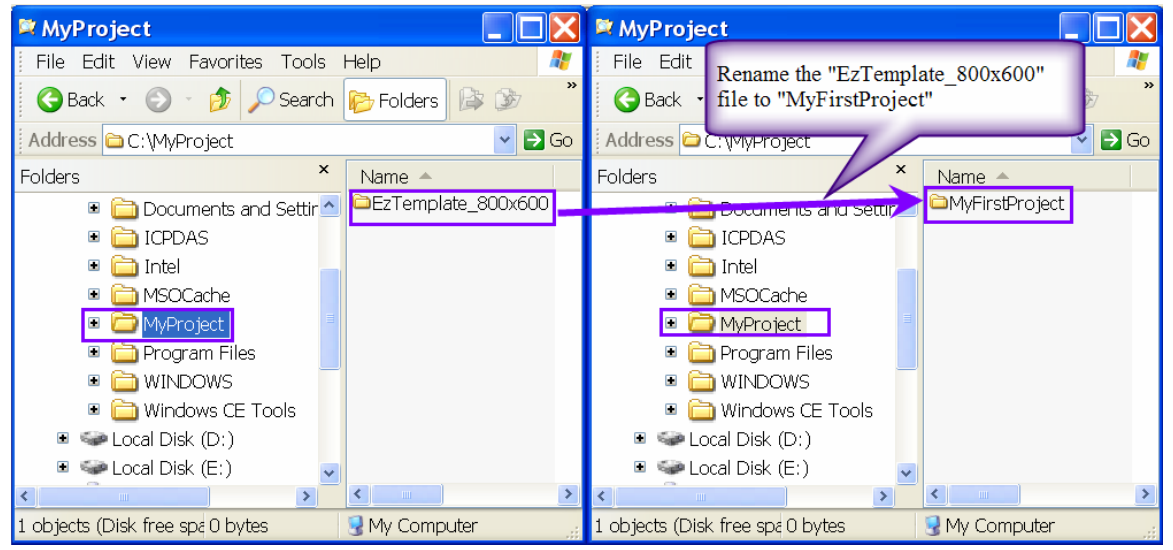

**Step3.**使用 **Visual Studio 2008** 開啟 **MyFirstProjcet** 資料夾內的 **"EzTemplate.sln"** 檔案

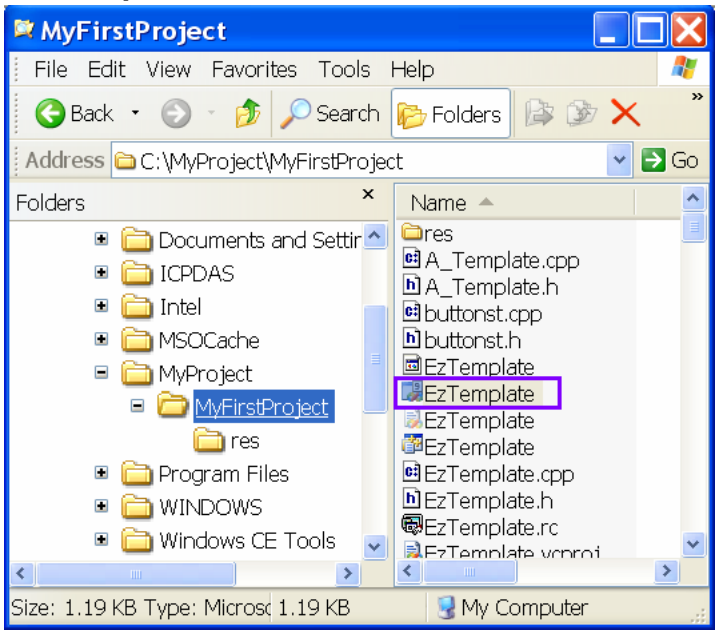

#### **Step4.開啟後,從 Project →EzTemplate Properties 進入專案的屬性頁**

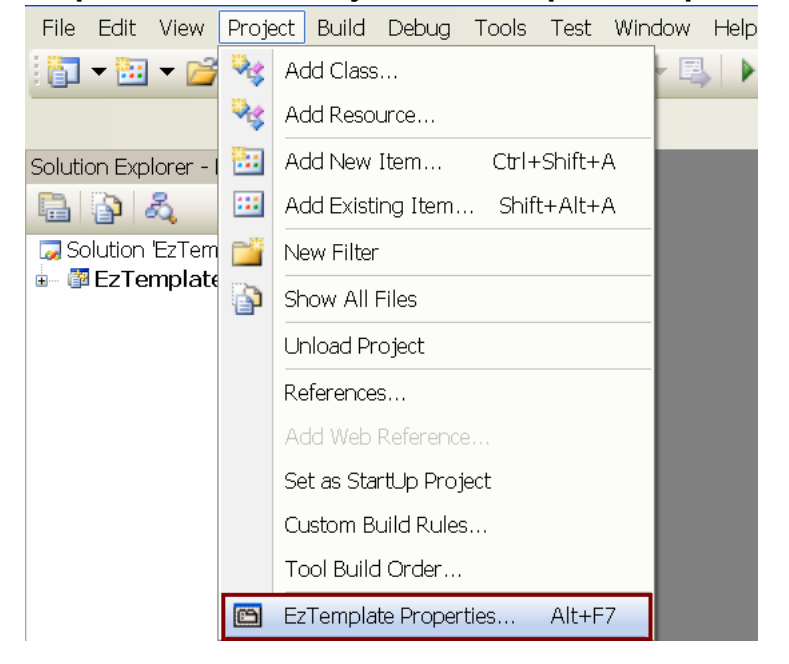

**Step5.** 

**1.請到 Linker→General 頁面** 

**2.**將 **Configuration** 選擇 **"Release"** 

**3.**然後將 **Output File** 修改為 *"\$(OutDir)\MyFirstProject.exe"* 

**4.**將 **Configuration** 選擇 **"Debug"** 

**5.**將 **Output File** 修改為 *"\$(OutDir)\MyFirstProject.exe"* 

**6.**按下 **"Apply"** 套用設定值

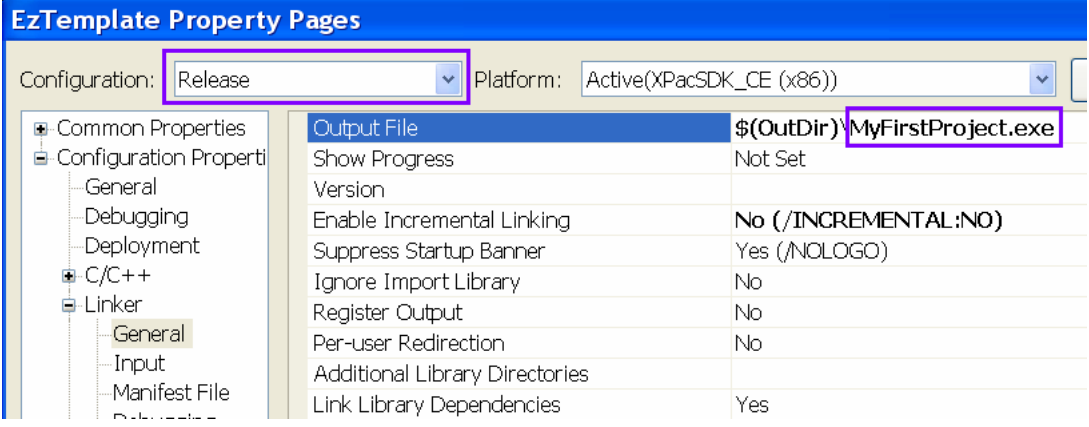

#### **7.**按 **" OK"** 關閉專案的屬性頁

# **4.3 HMI** 物件畫面控制設計

**Step1.**利用滑鼠拖拉一個 **LED** 物件到 **Dialog** 中,如下圖 **:** 

- **1.** 點擊 **"Resource View"** 打開檢視視窗
- **2.** 雙擊 **"IDD\_EZTEMPLATE\_DIALOG"**
- **3.** 拖曳一個 **EZHMI LED** 物件到畫面上
- **4.** 點擊 **Property** 開啟屬性頁

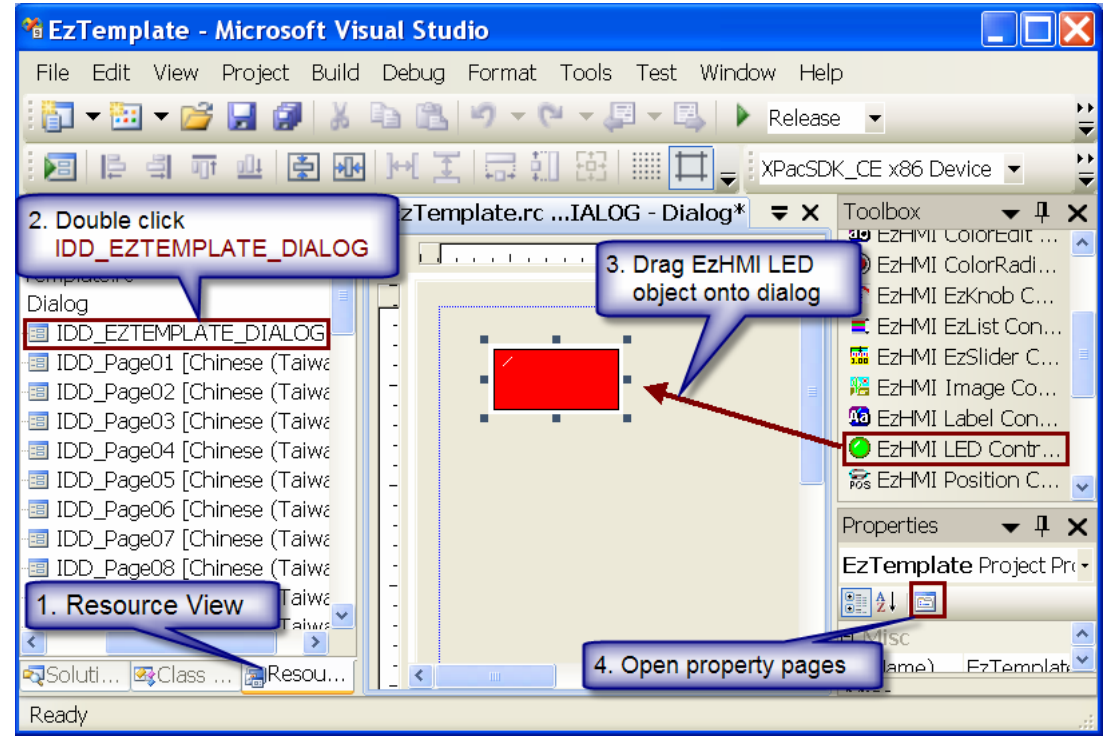

**Step2.** 設定如下圖 **: Select X/Y/M/S/T/C : RealDI X X/Y/M/S/T/Cno**Æ**LED(On/Off): 0 Flash Timer 0,1,2… : 2** 

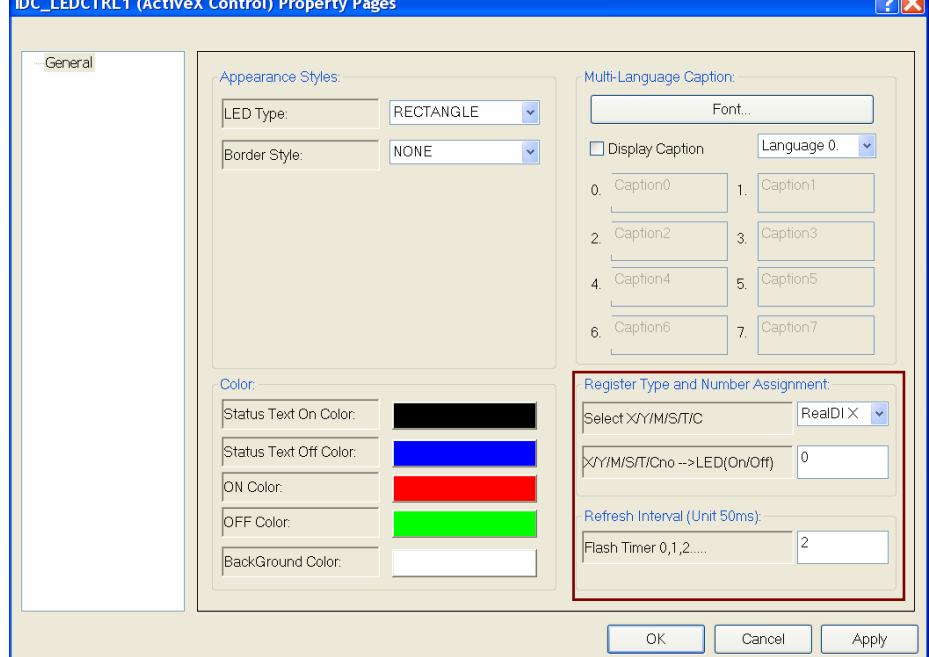

**Step3.**拖曳一個 **SWITCH** 物件到 **Dialog** 中,如下圖 **:** 

#### **1.** 拖曳一個 **Switch** 放置在畫面上

#### **2.** 點擊 **Property** 開啟屬性頁

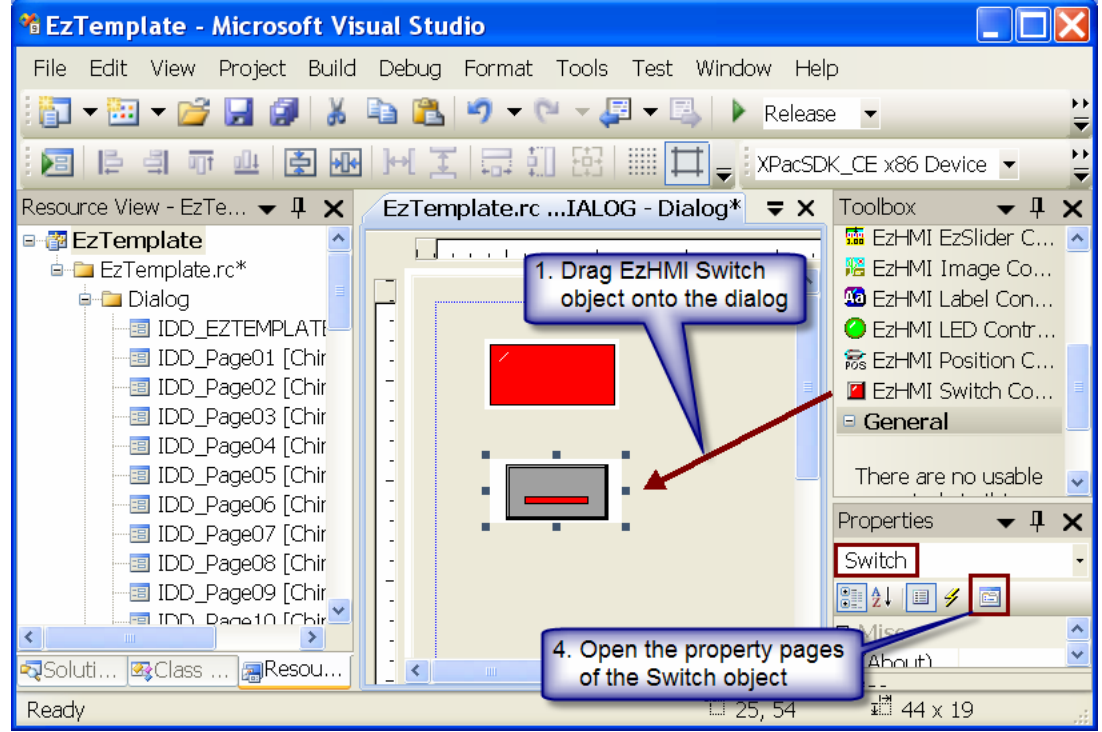

Step4.設定如下圖: Switch Type : SWITCH TOGGLE<br>Select Y/M : 選取 **Select Y/M : RealDO Y** Switch(On/Off)→Y/Mno: 0 Flash timer  $0,1,2...:2$ 

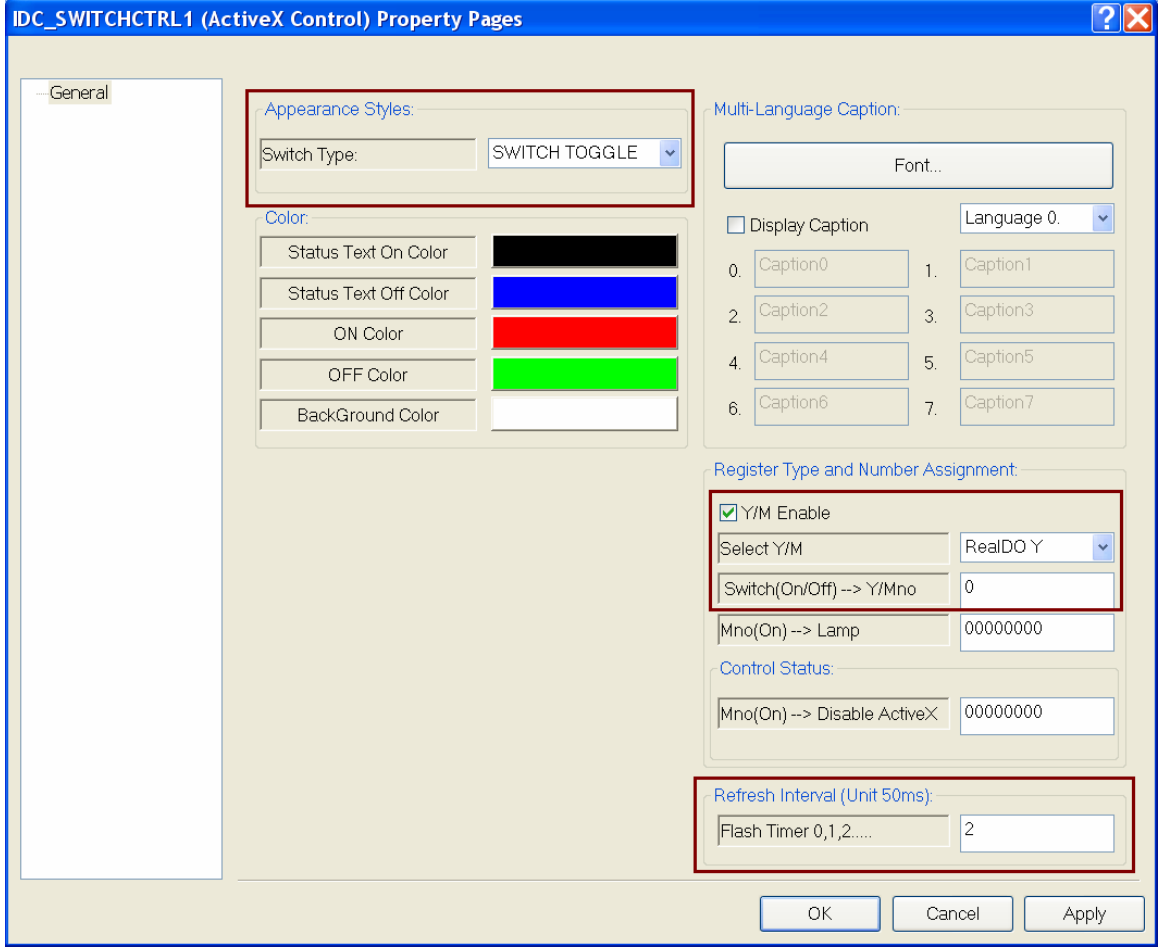

http://www.icpdas.com

EzProg-I Getting Started V 4.0 40<sup>L</sup>

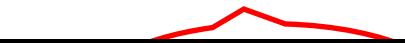

#### 再利用滑鼠圈選第一個 **LED** 與 **SWITCH** ,然後 **COPY (Ctrl+C)** , 再利用 **Paste (Ctrl+V)** 作出其他 **7** 組共 **8** 組如下圖 **:**

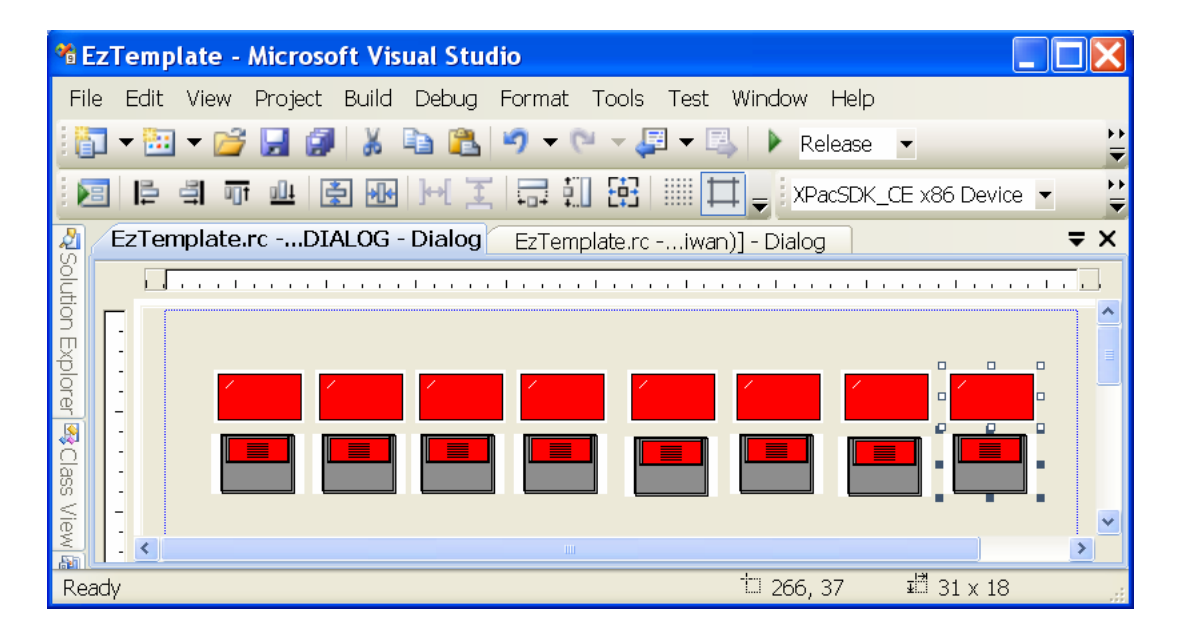

接下來修改新增出來的 **7** 組物件的屬性, **將 LED 中的 X/Y/M/S/T/Cno→LED(On/Off) 依序改成 "01"**,**"02"** ,**"03"** ,**"04"** ,**"05"** ,**"06"** ,**"07"** 

**將 Switch 中的 Switch(On/Off)→Y/Mno 依序改成 "01"**,**"02"** ,**"03"** ,**"04"** ,**"05"** ,**"06"** ,**"07"** 

其它屬性的選項則都不變。

# **4.4** 專案啟始與測試

按熱鍵 **F5** 連線下載執行**:(**請先確認網路設定是正確的**)**,連線除錯方法請參閱附錄 連線除錯方法**,**如果沒有其他異常,在 **PAC** 畫面出現如下對執行畫面,你可以看到 **LED** 輸入 **i8054 X 0** 狀態,你也可以按 **Switch** 改變 **i8054 Y 0** 輸出狀態。

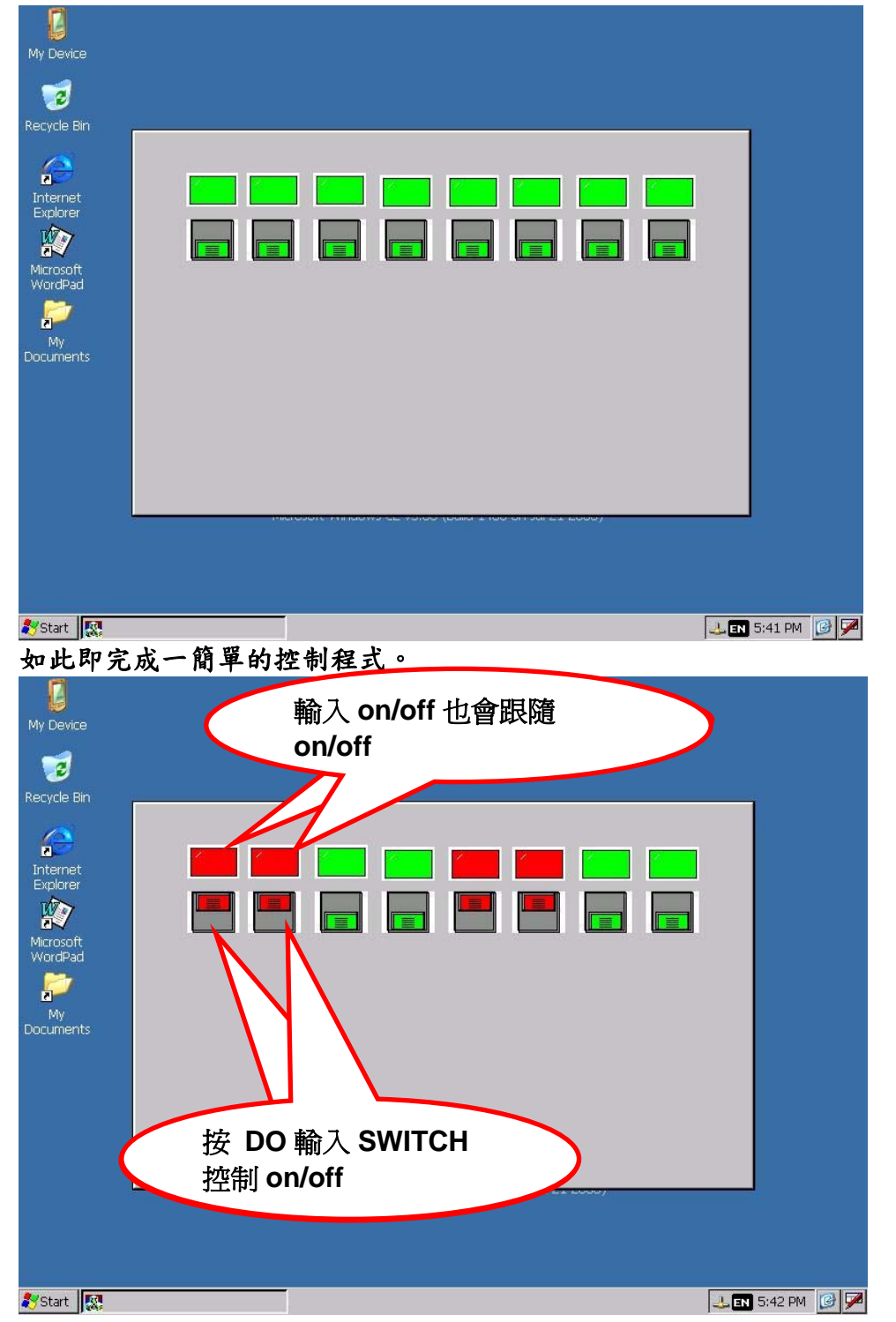

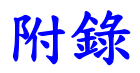

# **A1** 將 **EzHMI** 加入 **VS.NET 2008**

#### **Step1.**開啟 **EzTemplate** 範例專案。

**BEzTemplate** 6 KB Microsoft Visual Studio Solution

#### **Step2. 點擊 View→ Resource View**

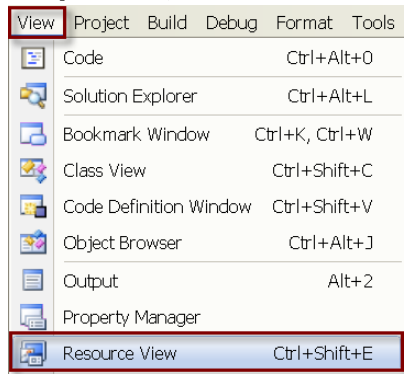

#### **Step3.** 雙擊 **IDD\_EZTEMPLATE\_DIALOG** 開啟 **DIALOG** 畫面。

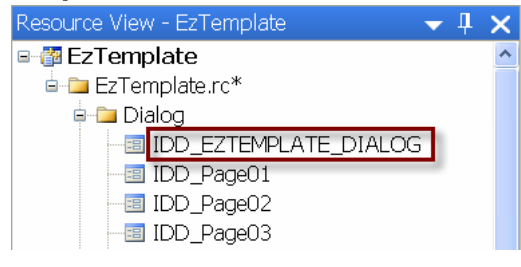

#### **Step4. 點擊 View→Toolbox**

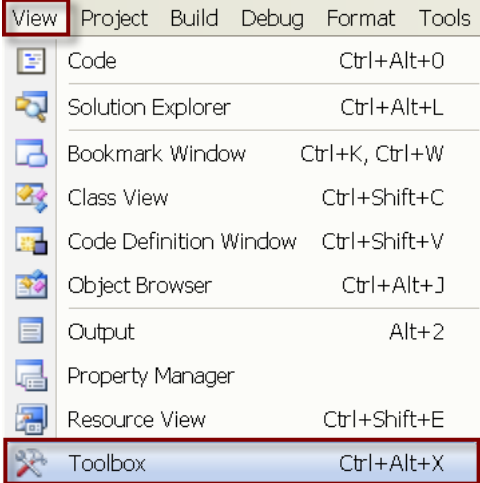

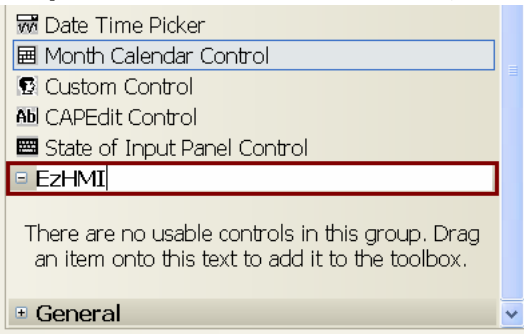

### **Step5.**在 **Toolbox** 點擊右鍵選擇**"Add Tab"** ,在彈出的視窗輸入 **"EzHMI"**

#### **Step6.** 點擊一下 **"EzHMI"** 將它展開。

#### **Step7. 點擊 Tools→Choose toolbox Items...**

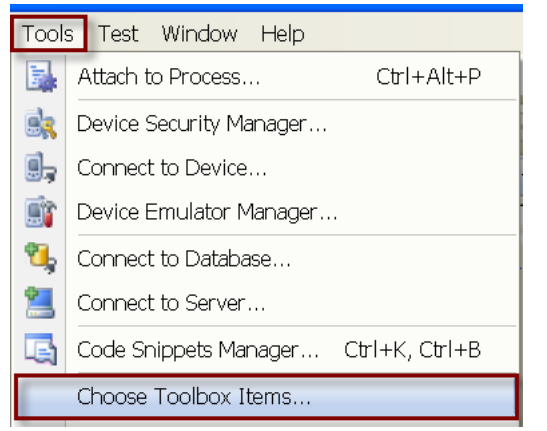

#### **Step8.** 進入**"COM Components"** 頁籤,接著把 **EzHMI** 所有的物件都選取起來 後再按 **"OK"** ,如下圖 **:**

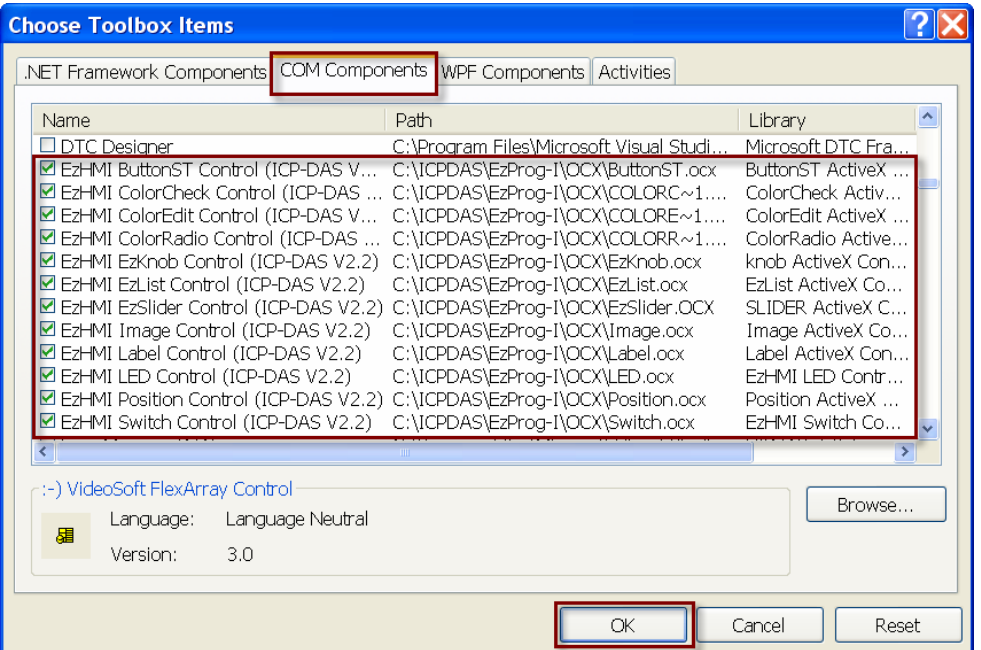

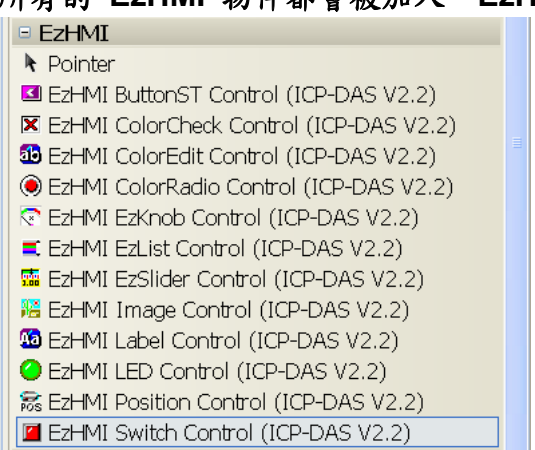

# 所有的 **EzHMI** 物件都會被加入 **"EzHMI" tab** 裡面。

# A2 連線與測試

#### 設定與 MPAC 連線 Step1. 在 VS.NET 2008 中點擊 Tools→Options...

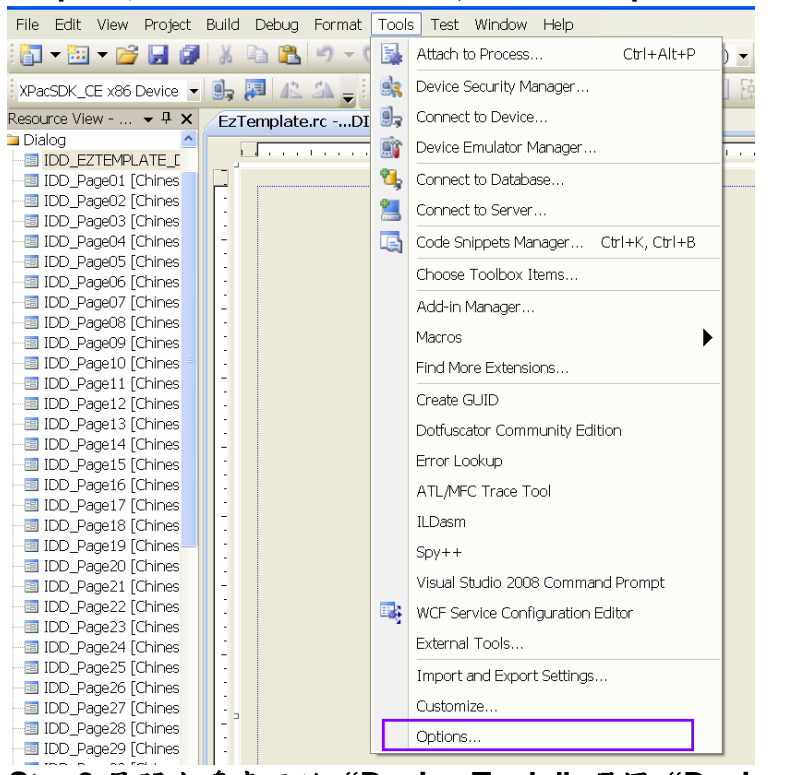

Step2.展開左邊畫面的"Device Tools"選擇"Devices",然後再 按 "Properties..."按鈕。

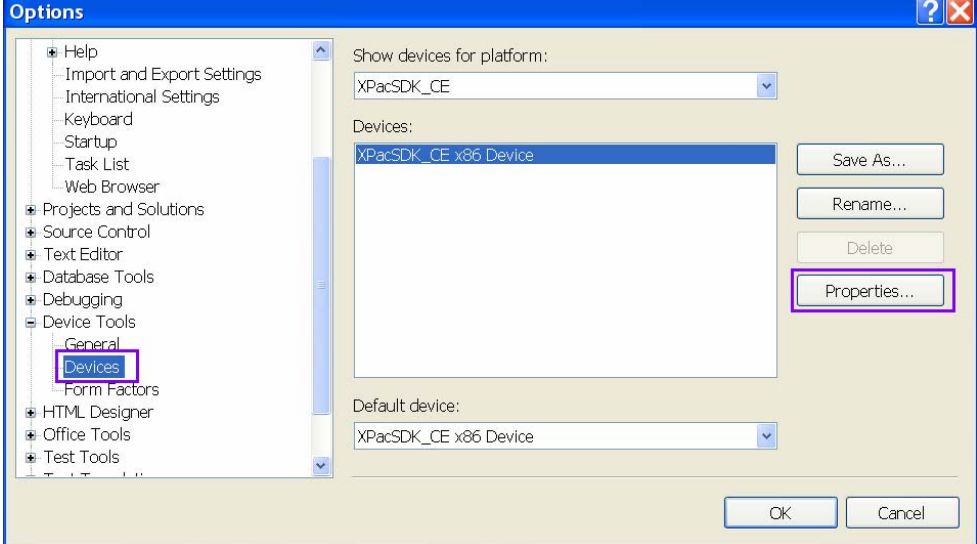

#### **Step3.**按 **"Configure…"**按鈕。

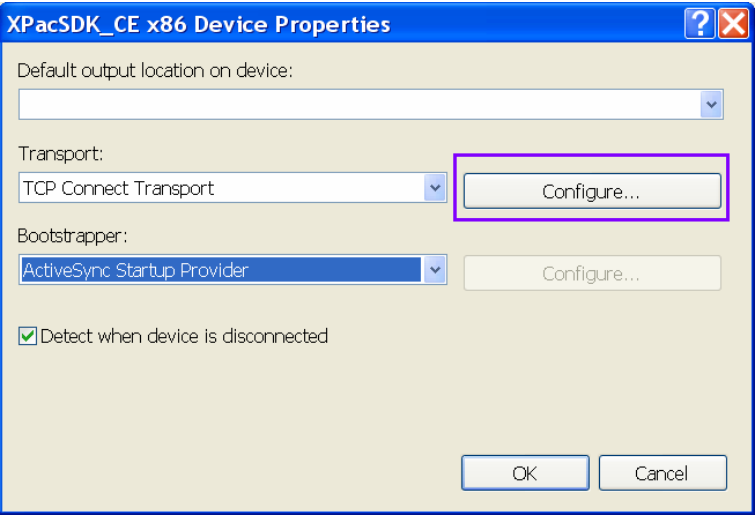

**Step4.** 選擇 **" Use specific IP address"** ,然後輸入 **MPAC** 的 **IP** 位址再按 **"OK"** 關閉這個視窗。

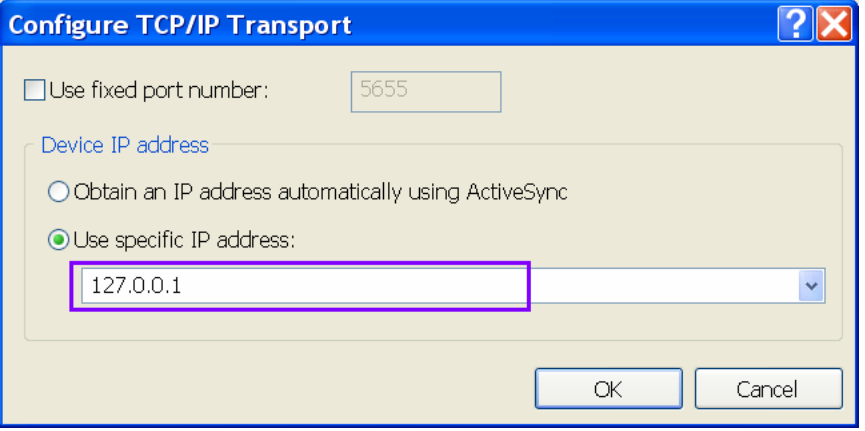

**Step5.** 到 **MPAC** 依序雙擊執行下列兩個檔案,如下圖 **: \Windows\CommanClinet2 \Windwos\CMAccept** 

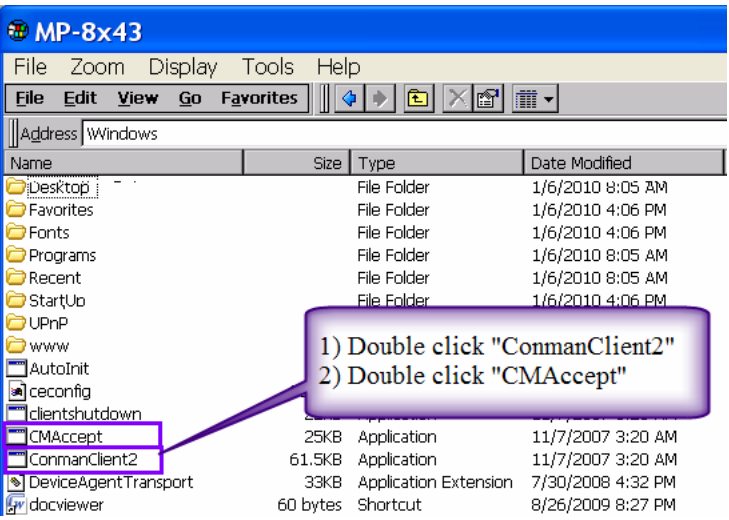

# Step6. 回到 VS.NET 2008 , 點擊 Tools->Connect to Device...

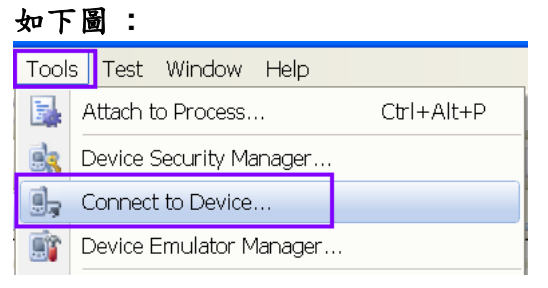

#### Step7.選擇 XPacSDK\_CE , 然後按 "Connect"

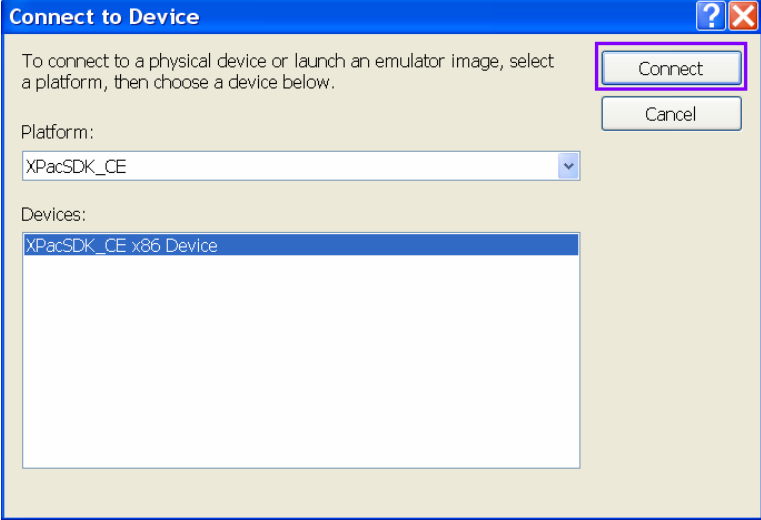

### 如果連線成功就會出現成功的訊息,如下圖:

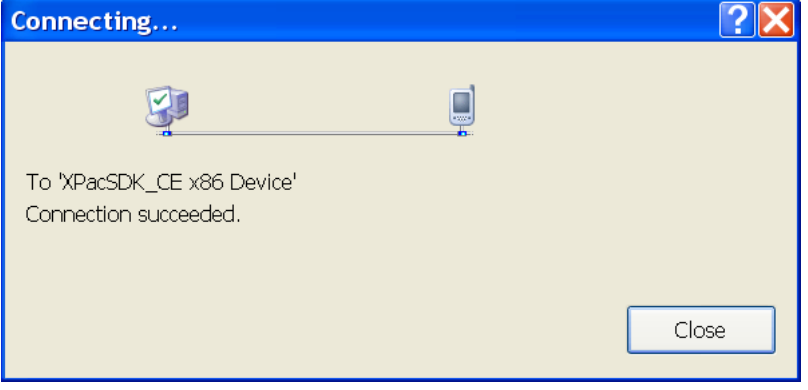